Інструкція з експлуатації

**для користувача установки**

Контролер теплового насоса з 7-дюймовим сенсорним дисплеєм

# VITOCAL 250-A VITOCAL 252-A

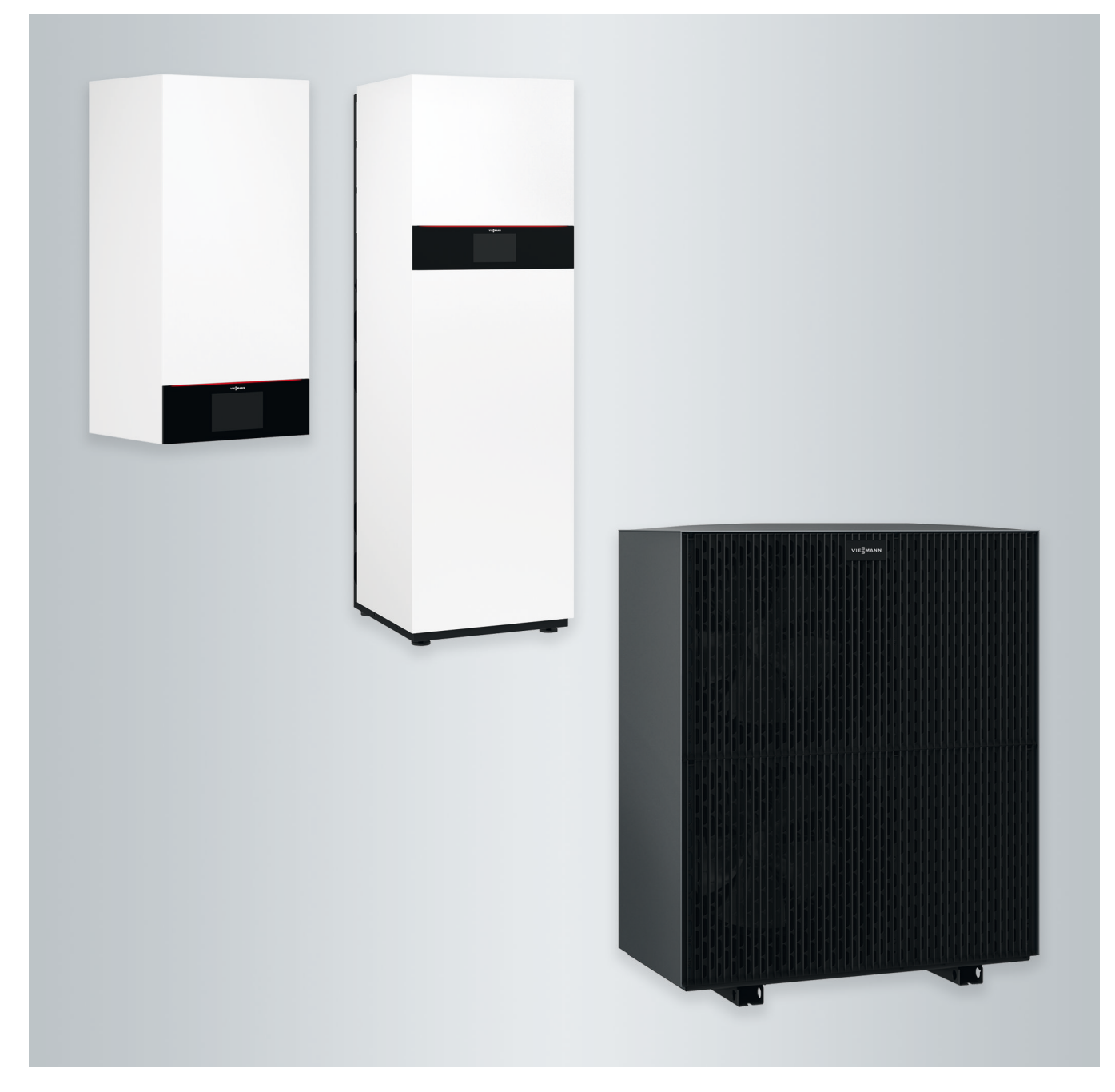

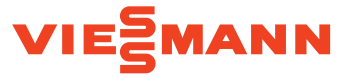

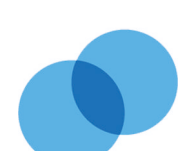

# **Для вашої безпеки**

Необхідно обов'язково дотримуватись даних вказівок щодо техніки безпеки, щоб уникнути небезпеки ушкоджень людей та виникнення матеріальних збитків.

## **Пояснення вказівок щодо техніки безпеки**

# Λ

**Небезпека**

Цей символ попереджає про ризики виникнення травм.

#### ! **Увага**

Цей символ попереджає про можливі матеріальні збитки або забруднення навколишнього середовища.

# *Вказівка*

*Дані зі словом "Вказівка" містять додаткову інформацію.*

Зовнішній блок містить легкозаймистий холодоагент групи безпеки A3 згідно з ISO 817 і ANSI/ASHRAE, стандарт 34.

# **Цільова аудиторія**

Ця інструкція з експлуатації призначена для користувачів установки. Цей пристрій може використовуватися дітьми віком від 8 років, особами з фізичними, сенсорними або розумовими вадами, а також особами, які не мають достатнього досвіду і знань, за умови, що такі особи знаходяться під наглядом або були проінформовані про умови безпечного використання пристрою та про можливі небезпечні наслідки.

# **Увага**

!

Необхідно доглядати за дітьми, які знаходяться поблизу пристрою.

- Ігри дітей з пристроєм заборонені.
- Чищення та обслуговування не повинні виконуватися дітьми без нагляду дорослих.

# **Вказівки з техніки безпеки для робіт на установці**

Зовнішній блок містить займистий холодоагент R290 (пропан C3H8). У разі негерметичності холодоагент, що витікає, при змішуванні з навколишнім повітрям може створити горючу або вибухонебезпечну атмосферу. У безпосередній близькості від зовнішнього блоку визначена зона захисту, в якій застосовуються спеціальні правила. Зображення зони захисту: Див. розділ "Зона захисту".

# **Перебування та роботи у зоні захисту**

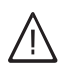

# **Небезпека**

Небезпека вибуху: У разі витоку холодоагента змішування з навколишнім повітрям може створити горючу або вибухонебезпечну атмосферу.

Уникати пожежі та вибуху у зоні захисту шляхом вживання таких заходів:

# **Для вашої безпеки** (продовження)

- Забезпечити достатню відстань від джерел займання, наприклад, відкритого полум'я, гарячих поверхонь, електричних пристроїв, конструкція яких не виключає займання, мобільних пристроїв з вбудованим акумулятором (наприклад, мобільні телефони, фітнес-годинники тощо).
- Виключити використання горючих матеріалів, наприклад, аерозолів або інших горючих газів.
- Забороняється видалення, блокування або перемикання запобіжних пристроїв.
- Будь-які зміни зовнішнього блоку є неприпустимими:
	- Уникати змін, навантаження або пошкодження трубопроводів подачі/ відведення та електричних підключень/кабелів.
	- Оточення не змінювати.
	- Не демонтувати будь-які компоненти або пломби.

# **Підключення установки**

- Пристрої мають підключатися та вводитися в експлуатацію тільки атестованими фахівцями.
- Дотримуватися необхідних умов підключення до електромережі.
- Зміни існуючого обладнання мають виконуватися тільки атестованими фахівцями.

# **Небезпека**

Роботи на установці, виконані неналежним чином, можуть призвести до нещасних випадків, небезпечних для життя. Електротехнічні роботи дозволяється виконувати тільки фахівцям-електрикам.

# **Роботи на установці**

■ Налаштування та роботи на установці мають виконуватися тільки згідно з вказівками цієї інструкції з експлуатації. Інші роботи на установці можуть виконуватися тільки атестованими

фахівцями, наприклад, технічне обслуговування, сервісні роботи та ремонт.

- Пристрої не відкривати.
- Панелі облицювання не знімати.
- Приєднувані деталі або встановлене приладдя не змінювати і не демонтувати.
- Трубні з'єднання не відкривати і не підтягувати.
- Роботи на контурі холодоагента дозволяється виконувати лише фахівцям, які мають відповідний допуск. Ці фахівці мають пройти навчання згідно з EN 378, частина 4 або IEC 60335-2-40, розділ HH. Необхідна наявність кваліфікаційного посвідчення від установи, яка має акредитацію відповідної галузі.

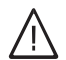

# **Небезпека**

Гарячі поверхні можуть призвести до опіків.

- Пристрій не відкривати.
- Не доторкатися до гарячих поверхонь труб і арматури, які не захищені ізоляцією.

## **Для вашої безпеки** (продовження)

# **Додаткові компоненти, запасні та швидкозношувані деталі**

! **Увага**

Компоненти, які не пройшли випробування разом з установкою, можуть стати причиною несправності установки або погіршення її роботи. Монтаж або заміну компонентів має виконувати тільки спеціалізоване підприємство.

# **Вказівки з техніки безпеки для експлуатації установки**

Забезпечити захист установки від діяльності третіх осіб, пошкоджень та впливу навколишнього середовища.

# **Дії в разі витоку холодоагента із зовнішнього блока**

Несправності, викликані низьким тиском, можуть бути ознаками витоку холодоагента.

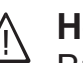

## **Небезпека**

Витік холодоагента може призвести до займання та вибухів, наслідками яких можуть стати тяжкі травми та навіть летальні випадки. В разі вдихання існує небезпека удушення.

Якщо існує підозра, що стався витік холодоагента, слід враховувати наступне:

- Забезпечити дуже добру припливну та витяжну вентиляцію особливо в області підлоги зовнішнього блока.
- Курити заборонено! Не допускати відкритого вогню та іскроутворення. Категорично забороняється користуватися вимикачами освітлення та електроприладів.
- Вжити заходів для порятунку людей.
- Сповістити спеціалізоване підприємство.
- Вимкнути живлення усіх компонентів установки з безпечного місця.

# **Для вашої безпеки** (продовження)

# **Небезпека**

Безпосередній контакт з рідким або газоподібним холодоагентом може мати тяжкі наслідки для здоров'я людини, наприклад, обмороження і/або опіки. В разі вдихання існує небезпека удушення.

- Слід уникати прямого контакту з рідким або газоподібним холодоагентом.
- Холодоагент не вдихати.
- Вжити заходів для порятунку людей.

# **Дії у випадку пожежі**

# **Небезпека**

У випадку пожежі існує небезпека виникнення опіків та вибухів.

- Вимкнути живлення усіх компонентів установки з безпечного місця.
- Сповістити протипожежну службу.
- Вжити заходів для порятунку людей.
- Виконати спробу погашення тільки в тому випадку, якщо будуть виключені ризики травмування: Використовувати перевірений вогнегасник класів пожежної безпеки ABC.

# **Дії в разі замерзання зовнішнього блока**

#### ! **Увага**

- Утворення льоду у ванні конденсату та в зоні вентилятора зовнішнього блоку може спричинити ушкодження пристрою.
	- В разі утворення льоду сповістити спеціалізоване підприємство.
	- Не використовувати механічні предмети/допоміжні пристрої для видалення льоду.
	- Якщо зовнішній блок регулярно обмерзає (наприклад, у холодних регіонах з великою кількістю туману), у ванні конденсату (приладдя або встановлено на заводі-виробнику) необхідно доручити спеціалізованому підприємству встановлення вентиляторного нагрівача (приладдя) і/або пристрою електропідігріву, які є придатними для роботи з холодоагентом R290.

## **Вимоги до встановлення внутрішнього блока**

# **Небезпека**

Легкозаймисті рідини та матеріали (наприклад, бензин, розчинники й засоби для чищення, фарби або папір) можуть стати причиною займання та пожежі. Такі матеріали забороняється зберігати та використовувати у приміщенні котельні та в безпосередній близькості від внутрішнього блока.

# **Увага**

!

Неприпустимі умови навколишнього середовища можуть призвести до ушкодження установки та стати загрозою її безпечного використання. Необхідно дотримуватися допустимої температури навколишнього середовища, що наведена в цій інструкції з експлуатації.

## Зміст

# **Зміст**

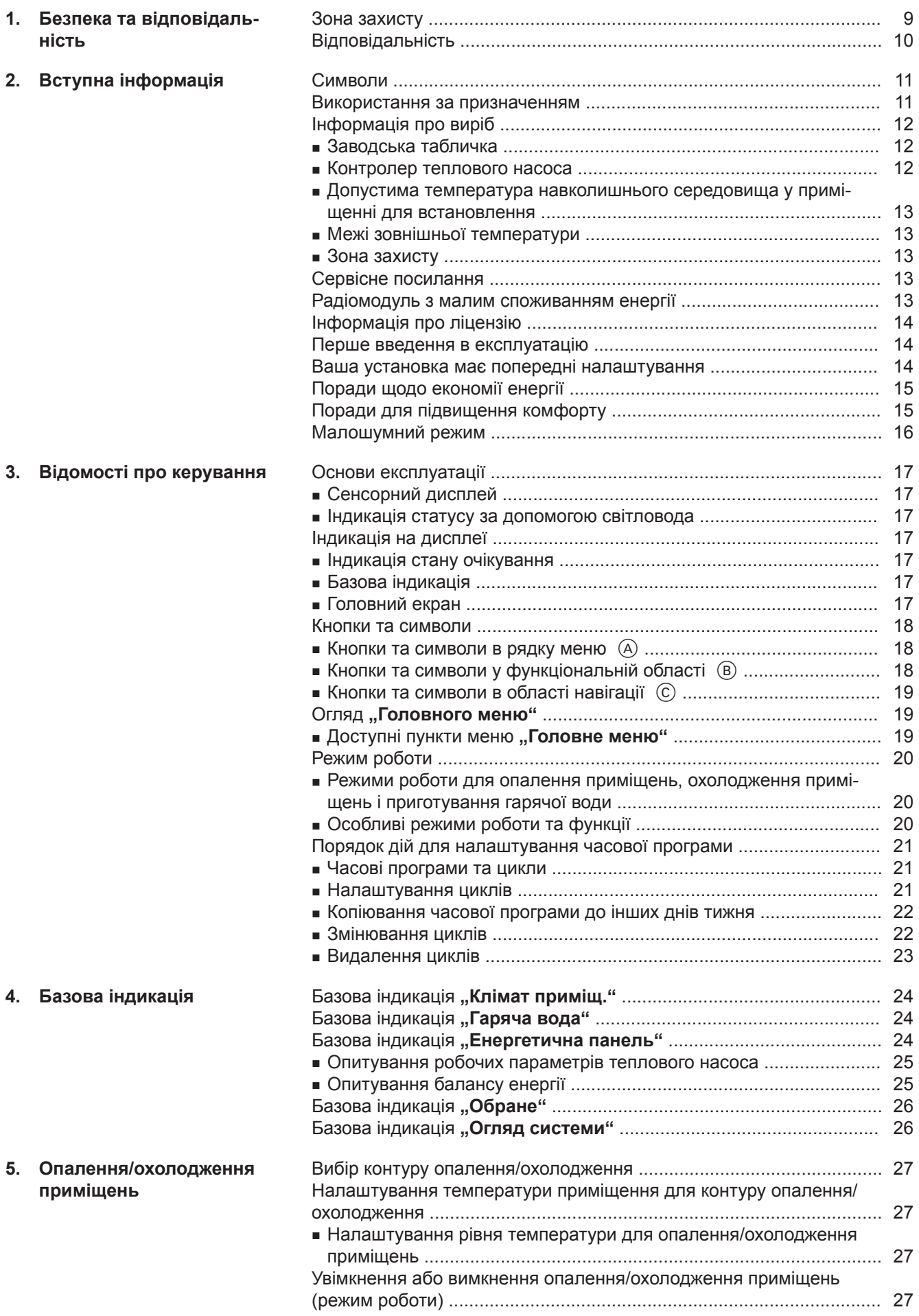

6178137 6178137

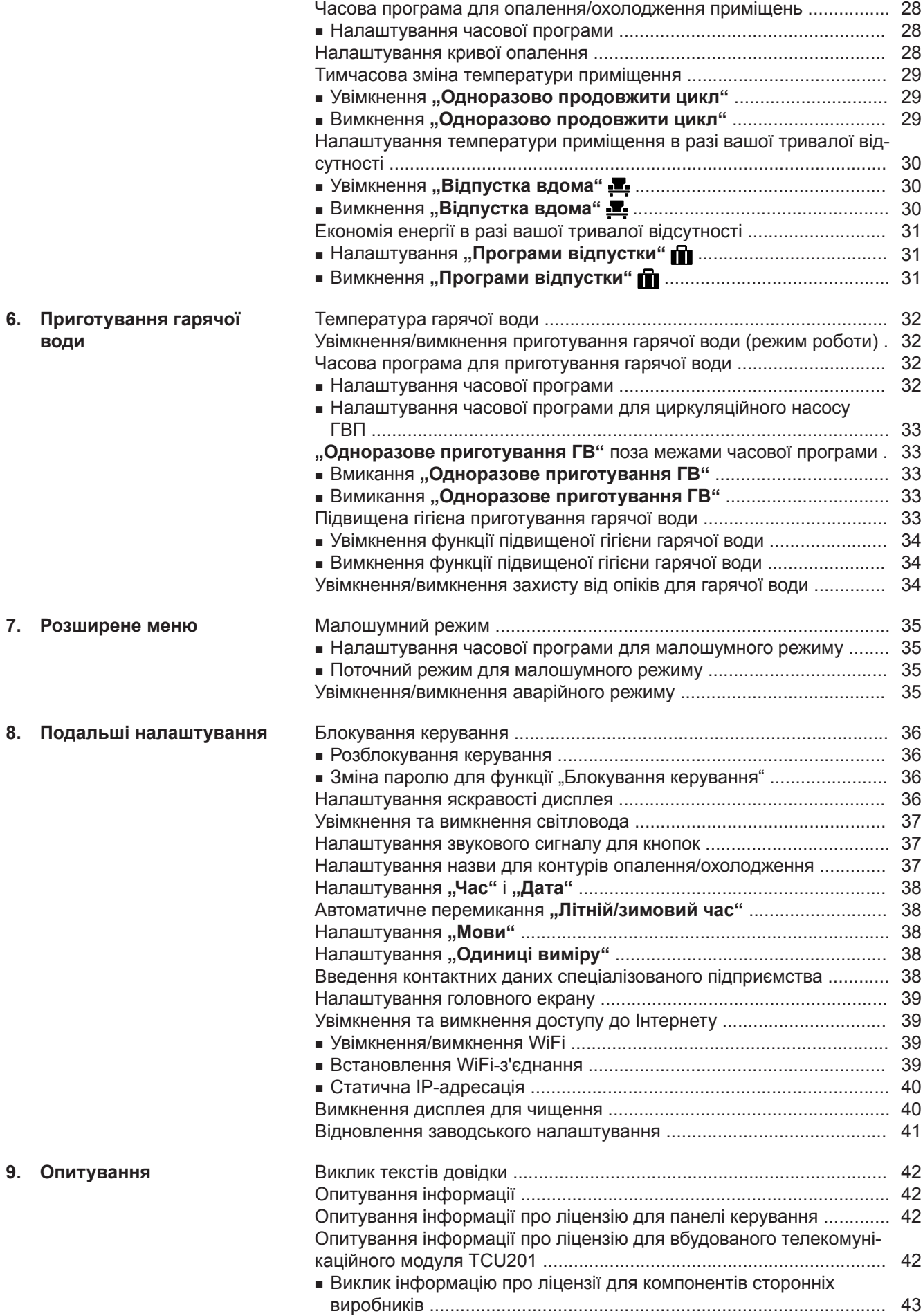

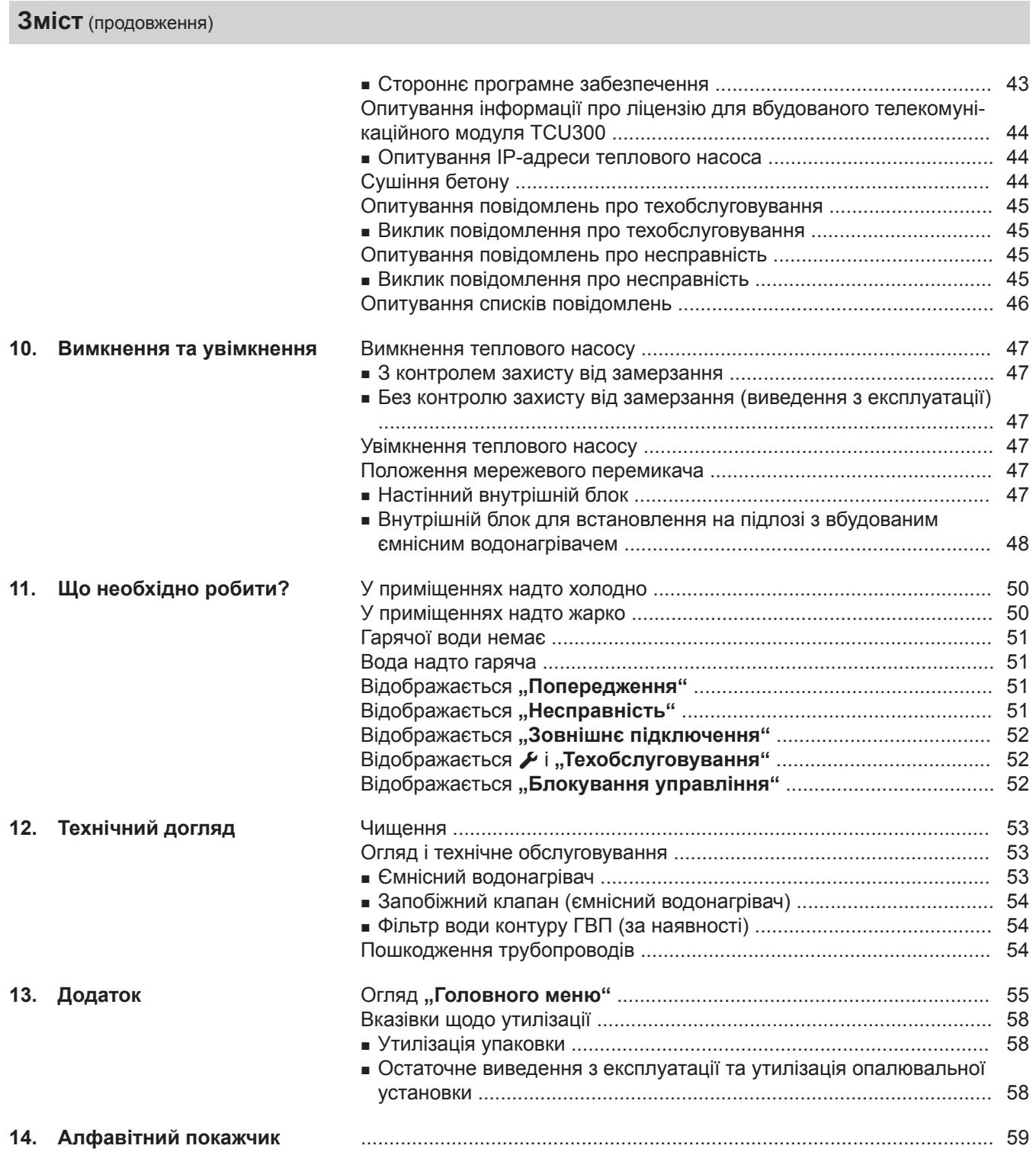

## <span id="page-8-0"></span>**Зона захисту**

Ваш зовнішній блок містить легкозаймистий холодоагент групи безпеки A3 згідно з ISO 817 і ANSI/ ASHRAE, стандарт 34.

Тому у безпосередній близькості від зовнішнього блока визначена зона захисту, в якій діють особливі вимоги.

## *Вказівка*

*Необхідно обов'язково дотримуватися таких вимог до зони захисту.*

У межах зони захисту слід виключити існування або виникнення таких факторів:

- Отвори у будівлі, наприклад, вікна, двері, світлові шахти, вікна у плоских дахах або інші
- Отвори зовнішнього та випускного повітря вентиляційних установок
- Межі земельних ділянок, сусідська земельна ділянка, пішохідні або автомобільні доріжки
- Насосні шахти, точки входу до каналізаційних систем, стояки та каналізаційні шахти тощо.
- Інші конструкції з нахилом, западини, заглиблення, шахти
- Точки підключення будинку до електричної мережі
- Електричні установки, розетки, лампи, перемикачі світла
- Точки сходу снігу з даху

Не припускати потрапляння до зони захисту будьяких джерел займання:

- Відкрите полум'я або предмети, що горять
- Грилі
- Інструменти, які утворюють іскри
- Електричні пристрої, конструкція яких не виключає займання, мобільні пристрої з вбудованим акумулятором (наприклад, мобільні телефони, фітнес-годинники тощо)
- Предмети з температурою вище 360 °C

## *Вказівка*

*Відповідна зона захисту залежить від оточення зовнішнього блока.*

- *■ Зображені нижче зони захисту призначені для монтажу на підлозі. Ці зони захисту також діють для всіх інших типів монтажу.*
- *■ При настінному монтажі вказані вище вимоги застосовуються також для області під зовнішнім блоком до землі.*

#### **Вільне встановлення зовнішнього блока**

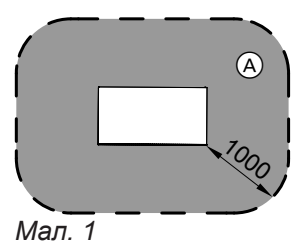

A Зона захисту

## **Встановлення зовнішнього блока перед зовнішньою стіною**

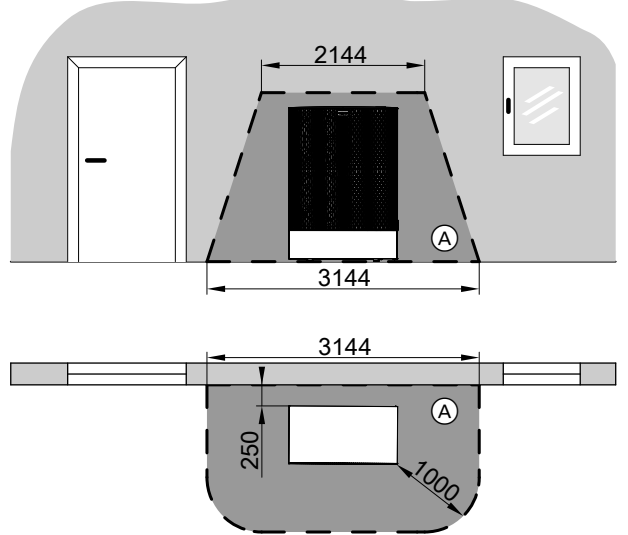

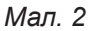

A Зона захисту

<span id="page-9-0"></span>**Зона захисту** (продовження)

**Встановлення зовнішнього блока у куті праворуч**

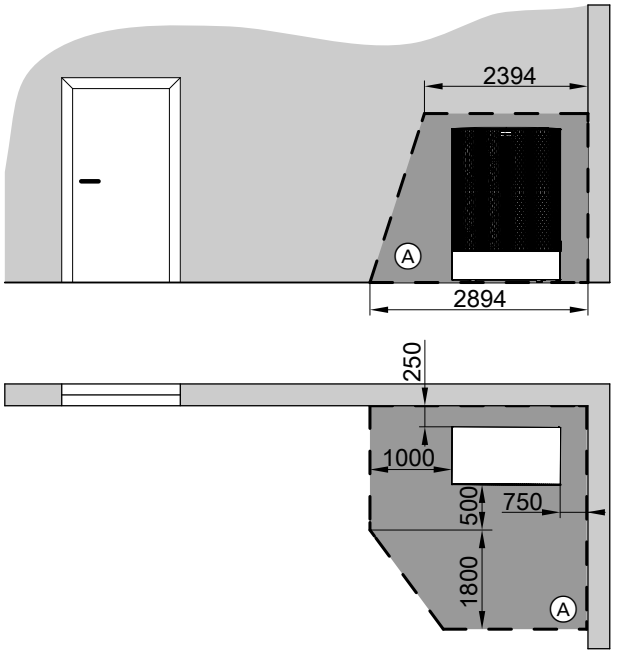

## **Встановлення зовнішнього блока у куті ліворуч**

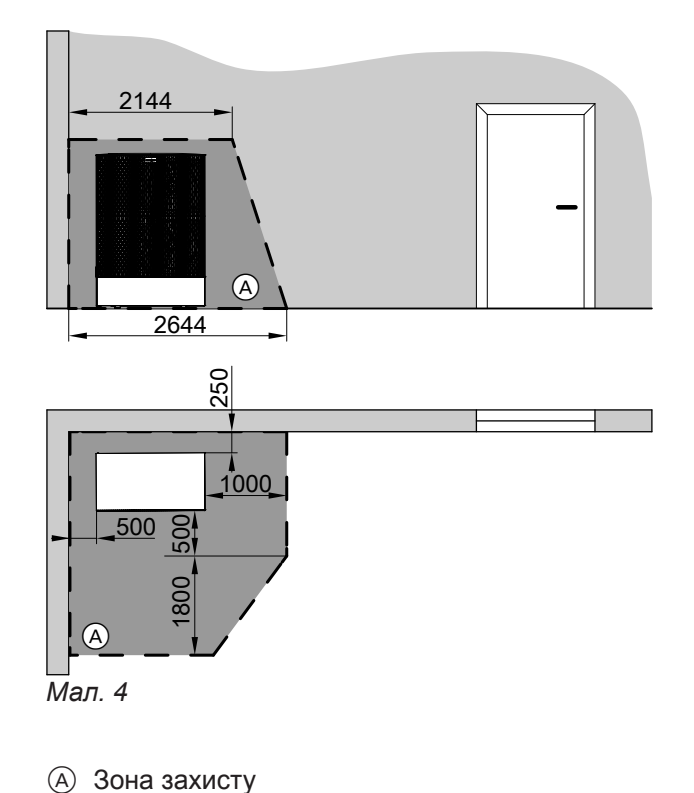

#### *Мал. 3*

A Зона захисту

## **Відповідальність**

Компанія Viessmann не несе відповідальності за недоотриманий прибуток, відсутню економію, інші непрямі або прямі збитки, які виникають внаслідок використання вбудованого в установку WiFi-інтерфейсу або відповідних Інтернет-служб. Виключається відповідальність за шкоду, що стала наслідком неправильного використання.

Відповідальність обмежено стандартними збитками, якщо договірний обов'язок порушено через незначне недбальство, якщо воно дозволяє належно виконувати умови договору.

Обмеження відповідальності не застосовується, якщо збиток став наслідком навмисних або грубо недбалих дій, або якщо закон про відповідальність товаровиробника за продукцію вимагає застосування обов'язкової відповідальності.

Застосовуються загальні умови продажу компанії Viessmann, які містяться в кожному чинному прайслисті Viessmann.

Для використання мобільних додатків Viessmann дійсні відповідні положення із захисту даних та умов використання. Push-сповіщення та служби електронної пошти є послугами Інтернет-провайдерів, за діяльність яких компанія Viessmann не несе відповідальності. У такому випадку діють комерційні умови відповідного інтернет-провайдера.

6178137

6178137

## <span id="page-10-0"></span>**Символи**

#### **Символи, що використовуються у цій інструкції**

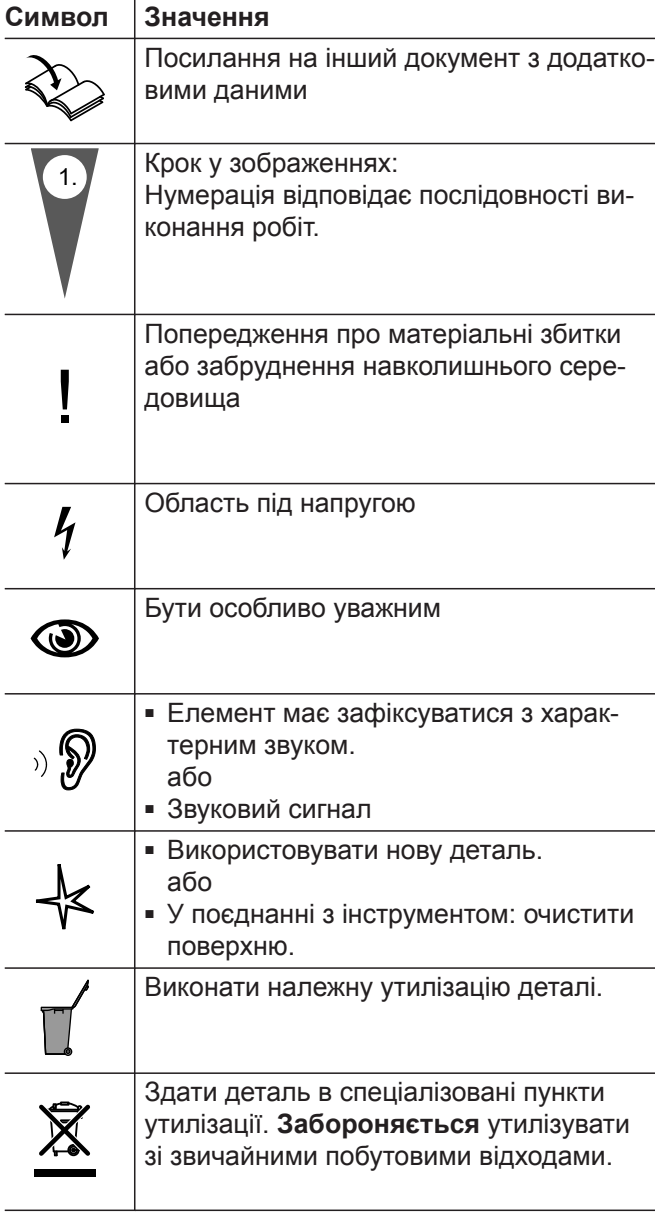

## **Символи на тепловому насосі**

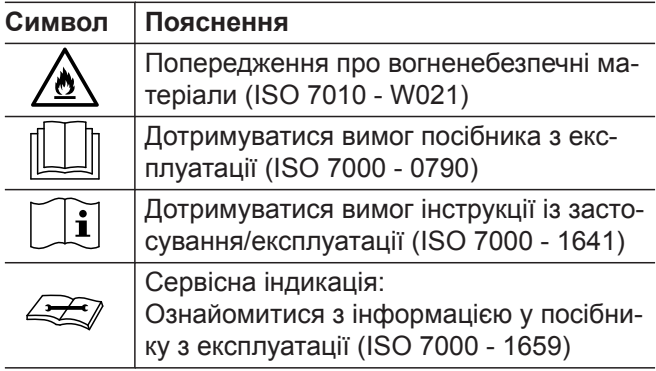

## **Використання за призначенням**

Згідно з призначенням цей пристрій дозволяється встановлювати й експлуатувати лише в закритих системах опалення відповідно до стандарту EN 12828. При цьому слід дотримуватись вказівок у відповідних посібниках із монтажу, технічного обслуговування й експлуатації.

Залежно від конструкційних особливостей цього пристрою, його дозволяється використовувати лише з метою:

- опалення приміщень;
- охолодження приміщень;
- приготування гарячої води.

За допомогою додаткових компонентів і аксесуарів можна розширити його функціональні можливості.

Умовою використання згідно з призначенням є стаціонарний монтаж в поєднанні з компонентами, які мають допуск для експлуатації з цією установкою.

Комерційне або промислове використання з іншою метою, окрім опалення приміщень і приготування гарячої води, вважається використанням не за призначенням.

## <span id="page-11-0"></span>**Використання за призначенням** (продовження)

Неправильне використання пристрою й використання його не за призначенням (наприклад, відкривання пристрою користувачем установки) заборонено та може бути підставою для відмови від відповідальності. Неправильним використанням вважається також змінення функцій компонентів системи опалення.

#### *Вказівка*

*Цей пристрій призначено лише для побутового або подібного використання, відтак для безпечного користування ним не обов'язково проходити спеціальне навчання.*

## **Інформація про виріб**

Ваш повітряно-водяний тепловий насос складається з одного внутрішнього та одного зовнішнього блока.

Внутрішній блок з контролером теплового насоса знаходиться у приміщенні та передає тепло до опалювальної установки.

Зовнішній блок встановлюється іззовні будівлі або монтується на зовнішній стіні будівлі. У зовнішньому блоку здійснюється видобування тепла з повітря навколишнього середовища.

Для цього вентилятор усмоктує повітря навколишнього середовища через теплообмінник (випарник). У випарнику теплова енергія повітря навколишнього середовища передається до контуру холодоагента. Там утворюється температура, необхідна для опалювання приміщень та приготування гарячої води.

Для охолодження приміщень контур холодоагента працює в реверсивному режимі. Тепло відбирається з ваших приміщень та виводиться назовні через випарник.

У якості привода контуру холодоагента служить компресор. У порівнянні з тепловою енергією, яка видобувається з повітря, компресору необхідна лише мала частка електричної енергії. Ця електрична енергія часто надається енергопостачальними організаціями за вигіднішими тарифами. Залежно від тарифних умов та підключення до мережі ваша енергопостачальна організація може короткочасно припинити подачу енергії до теплового насоса (блокування ЕПО), наприклад, в разі високого навантаження мережі. Під час активації блокування енергопостачальною організацією забезпечення будівлі теплом може

здійснювати проточний нагрівач теплоносія, вбудований у внутрішній блок. Цей проточний нагрівач теплоносія вмикається автоматично, якщо потужності опалення теплового насоса буде недостатньо або в разі несправності теплового насоса.

## **Заводська табличка**

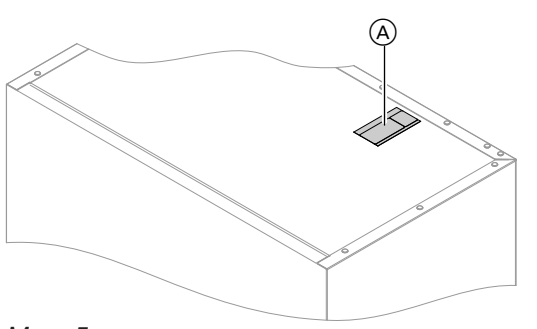

**QR-код з маркуванням "i"** містить дані доступу до порталу реєстрації та інформації про виріб. Внаслідок чого через QR-код, наприклад, можна опитати 16-значний заводський номер.

#### *Мал. 5*

A Заводська табличка і QR-код для реєстрації пристрою

#### **Контролер теплового насоса**

Контролер теплового насоса вбудований у внутрішній блок та виконує регулювання всіх функцій вашої установки. Керування контролером здійснюється через 7-дюймовий сенсорний дисплей.

# <span id="page-12-0"></span>**Інформація про виріб** (продовження)

У контролері теплового насоса вбудовані телекомунікаційні модулі для таких функцій:

- З'єднання з WiFi-маршрутизатором, наприклад, для дистанційного керування через Інтернет за допомогою застосунку.
- Пряме WiFi-з'єднання з мобільним терміналом ("Точка доступу")
- Передавання даних по мережі мобільного зв'язку
- Інтеграція радіоприладдя, наприклад, пристрою дистанційного керування

## **Допустима температура навколишнього середовища у приміщенні для встановлення**

## **Увага**

!

Поза межами вказаних діапазонів температури можливі несправності приладу. Слід впевнитися, що вказаний діапазон температури дотримується у приміщенні для встановлення.

Щоб порушень у роботі, температура навколишнього середовища має залишатися у межах між  $0 °C$  i +35 °C.

## **Межі зовнішньої температури**

Повітряно-водяні теплові насоси у якості джерела тепла використовують зовнішнє повітря. Робота є ефективною тільки у межах певного діапазону температури зовнішнього повітря:

- **Опалення приміщень** від -20 до 40 °C
- **Охолодження приміщень** від 10 до 45 °C

Якщо температура перевищила верхню межу або впала нижче нижньої межі, зовнішній блок вимикається. На контролері теплового насоса з'являється відповідне повідомлення.

## **Зона захисту**

Ваш зовнішній блок містить легкозаймистий холодоагент групи безпеки A3 згідно з ISO 817 і ANSI/ ASHRAE, стандарт 34.

Для покриття потреби в теплі для опалення приміщень та приготування гарячої води також поза межами вказаного діапазону температури контролер теплового насоса в разі необхідності автоматично вмикає проточний нагрівач теплоносія. Якщо температура зовнішнього повітря знов повернеться у межі необхідного діапазону, тепловий насос знов автоматично готовий до експлуатації.

У безпосередній близькості від зовнішнього блоку визначена зона захисту, в якій застосовуються спеціальні правила: Див. стор. [9](#page-8-0).

## **Сервісне посилання**

За допомогою сервісного посилання ви зможете отримати цифрову підтримку через Інтернет, яка передбачає автоматичне відправлення вибраної інформації до центральної сервісної служби компанії Viessmann, наприклад, робочі дані установки або повідомлення про несправності. З інформацією про захист даних ви зможете ознайомитися на веб-сторінці "viessmann.com/servicelink".

## **Радіомодуль з малим споживанням енергії**

Радіомодуль з малим споживанням енергії забезпечує бездротове з'єднання для передачі даних, наприклад, через пристрій дистанційного керування.

Сервісне посилання забезпечує передачу даних впродовж 5 років з часу монтажу установки. Після закінчення цього строку право на використання сервісним посиланням зберігається.

Спеціалізоване підприємство, яке вас обслуговує, може з'єднати ваш теплогенератор з приладдям Viessmann за допомогою такого з'єднання.

## <span id="page-13-0"></span>**Інформація про ліцензію**

Цей виріб містить програмне забезпечення сторонніх виробників включно з програмним забезпеченням компонентів сторонніх виробників ("Third-party Components"). За умов дотримання відповідних ліцензійних умов ви маєте право на використання цього програмного забезпечення сторонніх виробників.

**Перше введення в експлуатацію**

Перше введення в експлуатацію і налаштування контролера теплового насоса у відповідності з місцевими та будівельними умовами, а також інструктаж з обслуговування мають проводитися спеціалізованою фірмою, що вас обслуговує.

#### *Вказівка*

Див. стор. [42.](#page-41-0)

*Ця інструкція з експлуатації також містить опис функцій, використання яких можливе тільки для деяких типів теплових насосів або у поєднанні з приладдям. Ці функції не позначені окремо. З питаннями щодо функцій та приладдя вашого теплового насоса і вашої опалювальної установки слід звертатися до спеціалізованої фірми, яка вас обслуговує.*

■ Інформація про ліцензію для панелі керування:

■ Інформація про ліцензію для вбудованого телекомунікаційного модуля TCU201: Див. стор. [42.](#page-41-0) ■ Інформація про ліцензію для вбудованого телекомунікаційного модуля TCU300: Див. стор. [44.](#page-43-0)

## **Ваша установка має попередні налаштування**

Ваш тепловий насос був попередньо налаштований виробником і, таким чином, готовий до експлуатації:

#### **Опалення/охолодження приміщень**

- Ваші приміщення опалюються з **6:00 до 22:00** до температури 20 °С "Тем-ра приміщення задан." (нормальна температура приміщення).
- У разі наявності окремої буферної ємності виконується нагрівання цієї ємності.

#### **Приготування гарячої води**

- Приготування гарячої води здійснюється щоденно з 5:30 до 22:00 до температури 50 °С "Задане **значення темп. гарячої води"**.
- Циркуляційний насос ГВП (якщо встановлений) вимкнений.
- В разі необхідності проточний нагрівач теплоносія, вбудований у внутрішній блок, може бути увімкнений для приготування гарячої води.

#### **Захист від замерзання**

■ Для вашого теплового насоса, ємнісного водонагрівача і, у разі наявності, окремої буферної ємності забезпечується захист від замерзання. *Вказівка*

*При температурі зовнішнього повітря нижче -20 °C та в разі несправності теплового насоса вбудований у внутрішній блок проточний нагрівач теплоносія вмикається тільки для захисту установки від замерзання.*

#### **Перемикання між зимовим і літнім часом**

■ Перемикання здійснюється автоматично.

#### **Дата і час**

■ Дату і час налаштовує спеціалізована фірма, яка вас обслуговує.

Ви можете у будь-який час змінити всі налаштування на власний розсуд.

#### *Збій електроживлення*

*У випадку збою електроживлення всі налаштування зберігаються.*

# <span id="page-14-0"></span>**Поради щодо економії енергії**

## **Економія енергії при опаленні приміщень**

- Не перегрівайте приміщення. Зменшення температури приміщення на 1 градус дозволяє заощадити до 6 % витрат на опалення. Не встановлюйте нормальну температуру приміщення (**"Задана темп-ра приміщення"**) вище за 20 °C: Див. стор. [27.](#page-26-0)
- Опалюйте приміщення вночі або у разі вашої регулярної відсутності зі зниженою температурою (недоцільно при використанні системи підлогового опалення). Для цього налаштуйте часову програму для опалення приміщень (**"Часова програма"**): Див. стор. [28](#page-27-0).
- Налаштовуйте криву опалення таким чином, щоб ваші приміщення вподовж усього року опалювалися з температурою, яка є для вас комфортною: Див. стор. [28.](#page-27-0)
- Щоб вимкнути непотрібні функції (наприклад, опалення приміщень влітку), налаштуйте "Режим **очікування"** для відповідних опалювальних контурів: Див. стор. [27](#page-26-0).
- На випадок від'їзду слід налаштувати режим **"Програма відпустки"**: Див. стор. [31](#page-30-0). На час відсутності температура приміщення знижується, а приготування гарячої води вимикається.

# **Поради для підвищення комфорту**

## **Більше комфорту у ваших приміщеннях**

- Налаштуйте температуру, яка є комфортною для вас: Див. стор. [27](#page-26-0).
- Налаштуйте часову програму для ваших контурів опалення/охолодження таким чином, щоб нагрівання до комфортної температури здійснювалося автоматично під час вашого перебування вдома: Див. стор. [28.](#page-27-0)
- Налаштовуйте криву опалення таким чином, щоб ваші приміщення вподовж усього року опалювалися з температурою, яка є для вас комфортною: Див. стор. [28.](#page-27-0)
- Якщо вам на нетривалий час потрібно продовжити період опалення/охолодження, встановіть функцію **"Одноразово продовжити цикл"**: Див. стор. [29.](#page-28-0)

Приклад:

Пізно ввечері часова програма налаштовує знижену температуру приміщення. Але гості затримуються довше.

■ Якщо ви перебуваєте у квартирі довше, ніж звичайно, встановіть функцію "Відпустка вдома". Див. стор. [30.](#page-29-0) Приклад:

На свято ви цілий день залишаєтеся вдома, або у ваших дітей шкільні канікули.

## **Економія енергії при приготуванні гарячої води**

- Здійснюйте приготування гарячої води вночі або до меншої температури в разі вашої регулярної відсутності. Для цього налаштуйте часову програму для приготування гарячої води: Див. стор. [32.](#page-31-0)
- Вмикайте циркуляцію гарячої води лише у той час, коли ви регулярно споживаєте гарячу воду. Для цього налаштуйте часову програму для циркуляційного насосу ГВП: Див. стор. [33](#page-32-0).

## **Використання надлишкової електроенергії (Smart Grid)**

Використовуйте безкоштовну або дешеву надлишкову електроенергію вашого постачальника електроенергії для вашої опалювальної установки. Для використання цієї функції зверніться до спеціалізованої фірми, яка вас обслуговує.

## **Приготування гарячої води залежно від потреби**

■ Налаштуйте часову програму для приготування гарячої води таким чином, щоб гарячої води завжди було достатньо відповідно до ваших звичок: Див. стор. [32.](#page-31-0) Приклад:

Вранці вам потрібно більше гарячої води, ніж удень.

- Налаштуйте часову програму для циркуляційного насоса ГВП таким чином, щоб у періоди частого відбору у ваших кранах завжди було достатньо гарячої води: Див. стор. [33.](#page-32-0)
- Якщо вам на нетривалий час потрібно підвищити температуру гарячої води, встановіть "Одноразове приготування гарячої води поза межами часової програми": Див. стор. [33](#page-32-0).

# <span id="page-15-0"></span>**Малошумний режим**

Зменшіть рівень шуму вашого повітряно-водяного насоса, наприклад, вночі.

Для цього налаштуйте часову програму для малошумного режиму: Див. стор. [35.](#page-34-0)

# <span id="page-16-0"></span>**Основи експлуатації**

## **Сенсорний дисплей**

Всі налаштування на вашій установці ви можете централізовано виконати на панелі керування.

**Індикація статусу за допомогою світловода** 

Залежно від теплогенератора біля нижньої або верхньої крайки панелі керування під час роботи відображається світлова смуга (світловод).

Значення індикації:

- Світловод повільно пульсує: Дисплей знаходиться в режимі очікування.
- Світловод постійно світиться: Ви працюєте з контролером. Кожна операція введення підтверджується коротким миготінням світловода.
- Світловод миготить швидко: На установці зафіксована несправність.

## **Індикація на дисплеї**

## **Індикація стану очікування**

Після тривалої перерви у експлуатації індикація спочатку переходить у **режим очікування**.

## **Базова індикація**

У базовій індикації вам доступні наступні налаштування та опитування.

Натисканням  $\blacktriangleleft$  ви можете обрати одну з наступних базових індикацій:

- Клімат приміщ.
- Гаряча вода

## **Головний екран**

Після увімкнення контролера з'являється головний екран.

У заводському стані в якості головного екрана відображається базова індикація "Клімат приміщ.". В якості головного екрана ви можете встановити іншу базову індикацію: Див. стор. [39.](#page-38-0)

Таким чином ви зможете викликати головний екран:

- Якщо індикатор режиму очікування активний: Доторкніться до будь-якої області дисплея.
- Ви знаходитесь у "Головному меню": Доторкніться до А.

Панель керування обладнана **сенсорним дисплеєм**. Для виконання налаштувань і опитувань слід доторкнутися до відповідних кнопок.

#### *Вказівка*

*Ви можете вимкнути світловод. Див. стор. [37](#page-36-0).*

Ще за кілька хвилин підсвічування дисплея вимикається.

- Енергетична панель
- Обране
- Огляд системи

Додаткова інформація про базову індикацію: Див. зі стор. [24](#page-23-0).

## *Вказівка*

*Керування через головний екран може бути заблоковане: Див. стор. [36.](#page-35-0)*

*В цьому випадку ви не зможете виконати налаштування ані на головному екрані, ані в головному меню.*

*Відображається "Блокування управління".*

## <span id="page-17-0"></span>**Кнопки та символи**

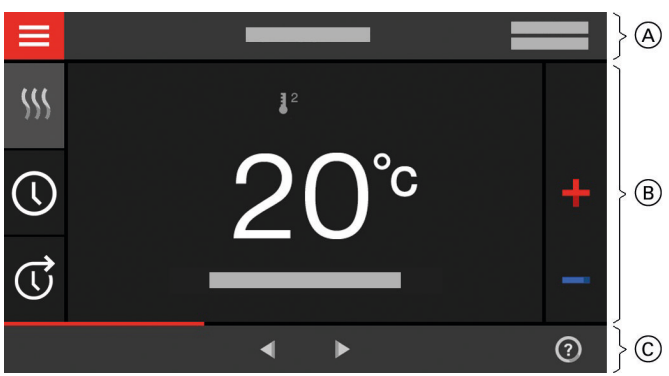

*Мал. 6*

- A Рядок меню
- **B** Область функцій
- C Область навігації

## **Кнопки та символи в рядку меню**  $\overline{A}$

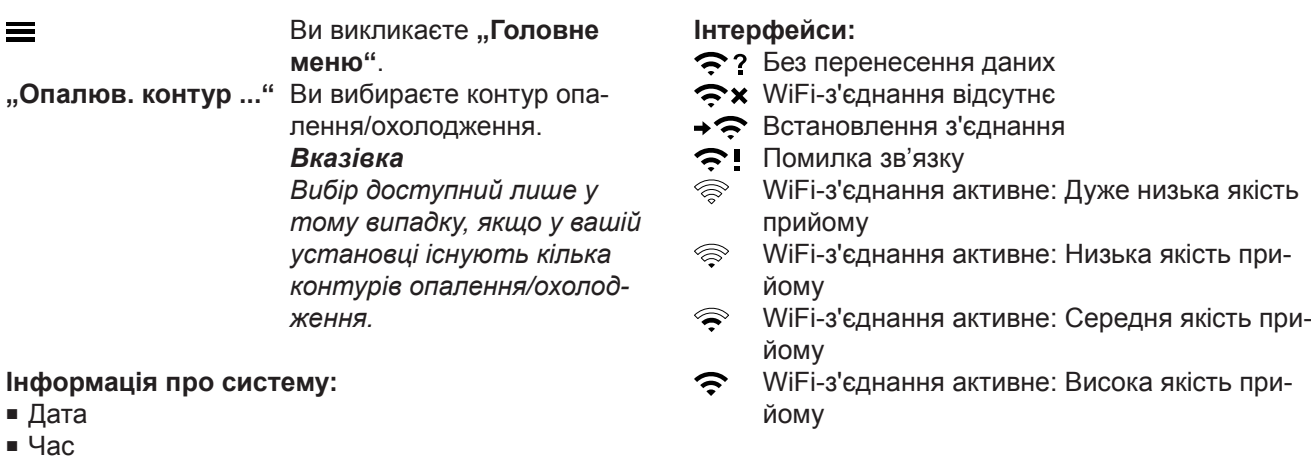

# Кнопки та символи у функціональній області <sup>(В)</sup>

Кнопки в базовій індикації: Див. зі стор. [24](#page-23-0).

#### *Вказівка*

*Символи відображаються не постійно, а залежно від моделі установки й режиму роботи.*

## **Символи**

- 澜 Захист від замерзання активний.
- $\odot$ Налаштувати/переналаштувати часову програму
- $\mathbb G$ Одноразово продовжити цикл.
- **(АМИ)** Опалення приміщень зі зниженою температурою
- **(а. W.**) Опалення приміщень з нормальною температурою
- **(ай)** Опалення приміщень з комфортною температурою
- **6** \*) Охолодження приміщень з нормальною температурою
- Охолодження приміщень з комфортною температурою
- Ŵ Програма відпустки увімкнена.
- 曇 Відпустка вдома увімкнена.
- ₩ Охолодження приміщень активне.
- $\mathcal{S}$ Опалення приміщень активне.

Режими для опалення приміщень, охолодження приміщень і приготування гарячої води: Див. стор. [20.](#page-19-0)

- Режим очікування відповідного контуру опалення/охолодження
- **W** Опалення
- Охолодження
- Приготування гарячої води

#### **Повідомлення**: Див. стор. [46](#page-45-0).

- **"Статус"**
- **"Попередження"**
- **"Інформація"**
- **"Несправності"**
- **"Техобслуговування"**

## <span id="page-18-0"></span>**Кнопки та символи** (продовження)

## **Кнопки та символи в області навігації** C

- Ви повертаєтесь до головного екрана.
- $\overline{\phantom{0}}$ Ви повертаєтесь на один крок назад в меню. Або
	- Ви скасовуєте розпочате налаштування.
- WiFi вимкнено: Див. стор. [39](#page-38-0).
- Ви підтверджуєте зміну.
- Ви виконуєте зміну в меню.
- $\frac{1}{\textcircled{1}}$ Ви викликаєте текст довідки.
- $\frac{\blacktriangle}{\boxtimes}$ Ви викликаєте повідомлення.
- Ви викликаєте необхідний період для балансу енергії.
- Подальша інформація: Див. стор. [25.](#page-24-0)
- Ви виконуєте прокручування в меню. Або Ви переходите до наступних базових індикацій, наприклад, для "Огляду систему".

## **Огляд "Головного меню"**

У **"Головному меню"** ви можете виконати та запитати **всі** налаштування, що належать до обсягу функціональності контролера.

Таким чином ви зможете викликати "Головне **меню"**:

- Заставка екрану активна: Доторкніться до будь-якої області екрану і далі натисніть  $\equiv$ .
- Ви знаходитесь на головному екрані: Доторкніться до .
- Ви знаходитесь у будь-якій частині меню: Доторкніться до А і далі натисніть =

## **Доступні пункти меню "Головне меню"**

**"Увімкнення/вимкнення"**

Вимкніть та знову увімкніть тепловий насос: Див. стор. [47](#page-46-0).

**Ш** "Клімат приміщ." Для додаткових налаштувань опалення/охолодження приміщень, наприклад, заданих значень температури

Подальша інформація: Див. стор. [27.](#page-26-0)

## **"Гаряча вода"**

Для налаштувань приготування гарячої води, наприклад, параметра **"Задана температура гарячої води"**

Подальша інформація: Див. стор. [32.](#page-31-0)

**"Налаштування"** Наприклад, налаштування екрана

Подальша інформація: Див. стор. [36.](#page-35-0) **"Інформація"**

Для опитування робочих параметрів Подальша інформація: Див. стор. [42.](#page-41-0)

#### *Вказівка*

*Якщо в області навігації відображається "DEMO", опалення приміщень не здійснюється, приготування гарячої води не здійснюється, захист від замерзання не забезпечується.*

## **m** "Програма відпустки"

Функція економії енергії **"Програма відпустки"** Подальша інформація: Див. стор. [31.](#page-30-0)

- **"Відпустка вдома"** Функція **"Відпустка вдома"** Подальша інформація: Див. стор. [30.](#page-29-0)
- **"Списки повідомлень"** Для опитування всіх існуючих повідомлень Докладніше про повідомлення: Див. зі стор. [45.](#page-44-0)
- **"Обслуговування" Тільки** для фахівців

## **"Розширене меню"**

Для обробки інших налаштувань з набору функцій контролерів теплового насоса, наприклад, аварійний режим

Подальша інформація: Див. стор. [35.](#page-34-0)

Огляд меню знаходиться на стор. [55.](#page-54-0)

## <span id="page-19-0"></span>**Режим роботи**

## **Режими роботи для опалення приміщень, охолодження приміщень і приготування гарячої води**

Режими роботи для опалення приміщень, охолодження приміщень і приготування гарячої води ви можете налаштувати окремо.

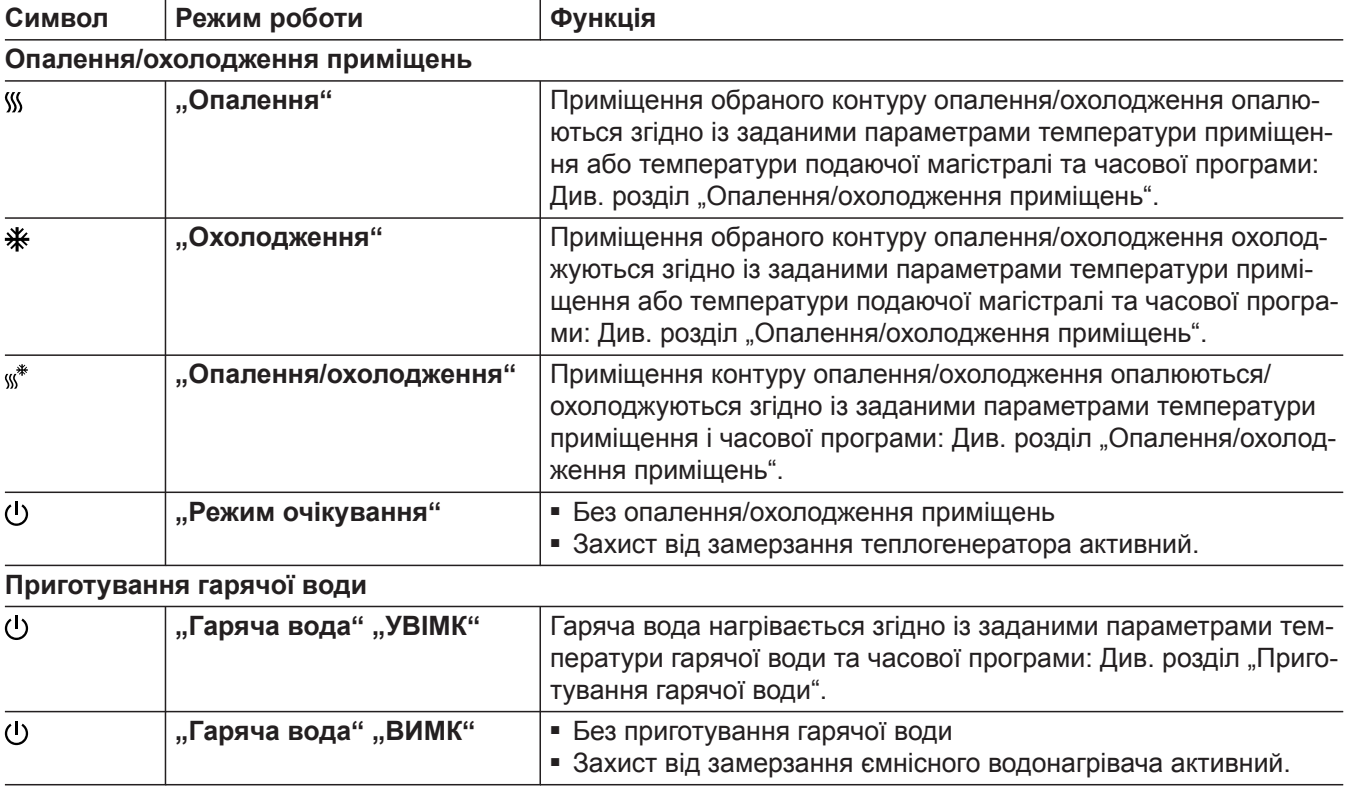

## **Особливі режими роботи та функції**

## ■ **"Сушіння бетону"**

Ця функція вмикається спеціалізованою фірмою, яка вас обслуговує. Сушіння безшовної підлоги проводиться за фіксованою часовою програмою (температурно-часовий профіль) відповідно до будівельних норм. Під час сушіння бетону (макс. 32 дні) ваші налаштування не впливають на опалення приміщень. Приготування гарячої води вимкнено. Функцію "Сушіння бетону" може змінювати або вимикати спеціалізована фірма, що вас обслуговує.

## ■ **"Зовнішнє підключення"**

Налаштований на контролері режим роботи був перемкнений зовнішнім комутаційним пристроєм, наприклад, модулем розширення EM-EA1 (електронний модуль DIO). Під час дії зовнішнього підключення ви не можете змінювати режим на контролері.

- **"Програма відпустки"**: Див. стор. [31](#page-30-0).
- "Відпустка вдома": Див. стор. [30.](#page-29-0)

## *Вказівка*

*Особливі режими роботи та функції відображаються поперемінно з температурою приміщення або температурою подаючої магістралі теплового насоса.*

*У розділі "Інформація" головного меню можна здійснити опитування налаштованого режиму роботи: Див. стор. [42.](#page-41-0)*

## <span id="page-20-0"></span>**Порядок дій для налаштування часової програми**

Нижче буде розглянуто порядок дій для налаштування часової програми. Відомості про особливості окремих часових програм містяться у відповідних розділах.

Налаштування часової програми можливе для наступних функцій:

- Опалення/охолодження приміщень: Див. стор. [27.](#page-26-0)
- Приготування гарячої води: Див. стор. [32](#page-31-0).

## **Часові програми та цикли**

У часових програмах ви вказуєте, якою має бути поведінка теплового насоса у певний момент часу. Для цього розділіть день на відрізки, так звані **цикли**. Впродовж цих циклів та поза їхніми межами установка поводиться по-різному, згідно наступною таблицею.

#### **Налаштування часової програми можливе для наступних функцій:**

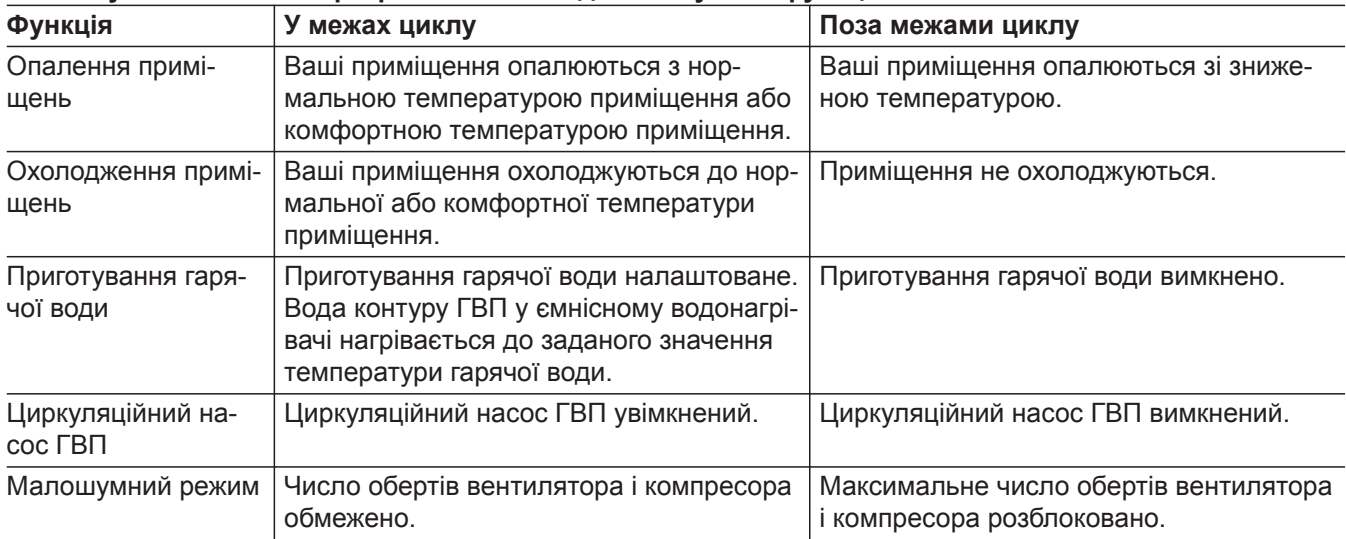

- Часові програми ви можете налаштувати **індивідуально**, однаково або по-різному для кожного дня тижня.
- В головному меню в розділі **()** "Інформація" можна виконати опитування часових програм: Див. зі стор. [42](#page-41-0).

## **Налаштування циклів**

Пояснення порядку дії на прикладі опалення приміщень для контуру опалення/охолодження 1.

У кожній **"Часовій програмі"** ви можете налаштувати до 4 циклів.

Для кожного циклу ви налаштовуєте час початку  $n$ , Початок" і час завершення "Кінець".

## **Приклад:**

#### **"Часова програма"** для дня тижня **"Понеділок"** для контуру опалення/охолодження 1

■ Цикл 1:

З 6:45 до 12:00 з нормальною температурою приміщення

■ Цикл 2:

З 15:00 до 20:00 з комфортною температурою приміщення

В проміжку між цими циклами здійснюється опалення приміщень зі зниженою температурою.

- Циркуляційний насос ГВП: Див. стор. [33](#page-32-0).
- Малошумний режим: Див. стор. [35](#page-34-0).

## <span id="page-21-0"></span>**Порядок дій для налаштування часової програми** (продовження)

## **Натисніть на наступні кнопки:**

- 1. "Контур опалення/охолодження 1"  $\vee$  в рядку меню
- **2.**  $\odot$
- 3. "Пн"
- **04.**
- **5.**  $\bigwedge$  для вибору "Початок" і "Кінець" циклу 1. Смуга на часовій діаграмі змінюється відповідним чином.
- **06. "Норма"** для вибору нормальної температури приміщення.
- **07.** для додавання циклу 2.

8.  $\bigwedge$  для вибору "Початок" і "Кінець" циклу 2.

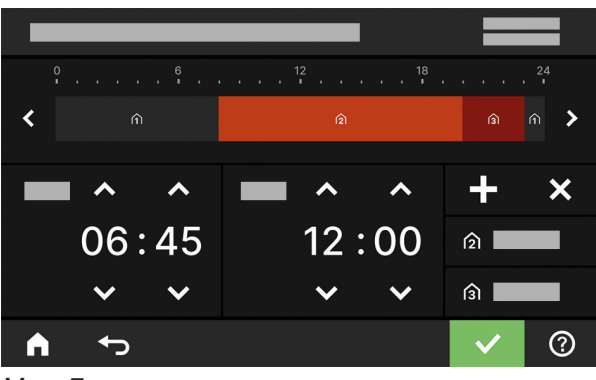

*Мал. 7*

Смуга на часовій діаграмі змінюються відповідним чином.

- 9. <sup>(3)</sup> "Комфорт" для вибору комфортної температури приміщення.
- **10.** для підтвердження
- 11. **А** для виходу з "Часової програми".

## **Копіювання часової програми до інших днів тижня**

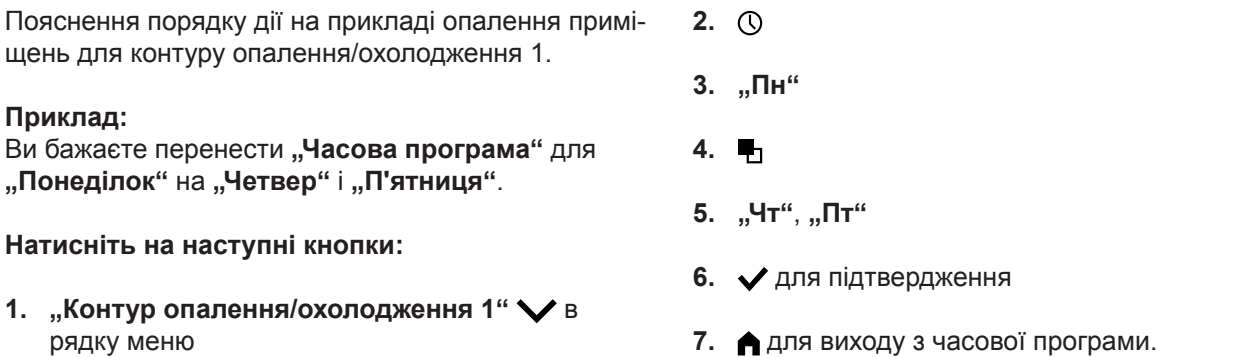

## **Змінювання циклів**

Пояснення порядку дії на прикладі опалення приміщень для контуру опалення/охолодження 1.

## **Приклад:**

Для дня тижня **"Понеділок"** момент початку **"Початок"** для циклу 2 змінити на 19:00.

## **Натисніть на наступні кнопки:**

- 1. "Контур опалення/охолодження 1" У в рядку меню
- **2.**  $\odot$
- 3. "Пн"
- **4.**
- **5.** для вибору циклу 2
- **6.** для вибору моменту початку циклу 2. Смуга на часовій діаграмі змінюється відповідним чином.
- **7. ∩, Норма"** для вибору нормальної температури приміщення або
	- **(3)** "Комфорт" для вибору комфортної температури приміщення
- **8.** для підтвердження

## <span id="page-22-0"></span>**Порядок дій для налаштування часової програми** (продовження)

**9.** для виходу з часової програми.

## **Видалення циклів**

Пояснення порядку дії на прикладі опалення приміщень для контуру опалення/охолодження 1.

#### **Приклад:**

Для **Понеділок** ви бажаєте видалити цикл 2.

#### **Натисніть на наступні кнопки:**

- 1. "Контур опалення/охолодження 1" У в рядку меню
- **2.**
- **3. "Пн"** для вибору необхідного дня
- **4.**
- **5.** для вибору циклу 2
- **6.** для видалення циклу.
- **7.** для підтвердження
- **8.** для виходу з часової програми.

## <span id="page-23-0"></span>Базова індикація "Клімат приміщ."

У базовій індикації "Клімат приміщ." ви можете виконати та викликати найчастіше використовувані налаштування для опалення та охолодження приміщень:

- Ви підвищуєте значення температури приміщення.
- Ви зменшуєте значення температури приміщення.
- Для контуру опалення/охолодження ви налаштовуєте режим "Опалення".
- Для контуру опалення/охолодження ви налаштовуєте режим **"Охолодження"**.

## Базова індикація "Гаряча вода"

У базовій індикації "Гаряча вода" ви можете виконати та викликати найчастіше використовувані налаштування для приготування гарячої води:

- Ви підвищуєте значення температури гарячої води.
- Ви зменшуєте значення температури гарячої води.

## Базова індикація "Енергетична панель"

У розділі **"Енергетична панель"** можна переглядати інформацію про енергетичну ситуацію вашого теплового насоса.

Наявні компоненти установки представлені графічно. Деяка інформація про компоненти також відображається у базовій індикації. Для отримання подальшої інформації доторкніться до відображеного компонента.

Доступні кнопки та символи залежать від моделі установки.

Якщо Енергетична панель викликається вперше, відображається повідомлення.

- Вам слід підтвердити повідомлення натисканням . Відображається Енергетична панель. В разі повторного виклику енергетичної панелі повідомлення більш не з'являється.
- Натисканням **"Скасувати"** повідомлення закривається. Відображається Енергетична панель. В разі повторного виклику енергетичної панелі повідомлення з'являється знов.
- Для контуру опалення/охолодження ви нала- $\ddot{\ast}$ штовуєте режим **"Опалення/охолодження"**.
- I, Ви вмикаєте або вимикаєте функцію "Однора**зово продовжити цикл"**.
- Ви викликаєте **"Часова програма"** для опалення/охолодження приміщень.

Відображувана температура є заданою температурою приміщення у поточному циклі, наприклад, 20 °C.

- Ви встановлюєте **"Гаряча вода"** на **"УВІМК"**.
- Ви встановлюєте **"Гаряча вода"** на **"ВИМК"**.
- Ви викликаєте **"Часова програма"** для приготування гарячої води.
- Ви вмикаєте або вимикаєте одноразове приго-国 тування гарячої води.

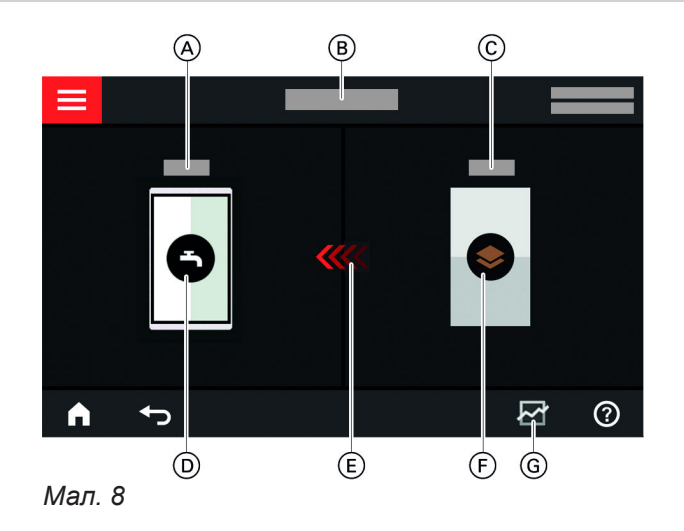

- A Температура гарячої води
- B Енергетична панель

## <span id="page-24-0"></span>Базова індикація "Енергетична панель" (продовження)

- C Температура подаючої магістралі теплового насоса
- D Ємнісний водонагрівач
- E Нагрівання ємнісного водонагрівача тепловим насосом активне.
- F Тепловий насос Здійсніть опитування робочих параметрів теплового насоса. Подальша інформація: Див. розділ "Опитування робочих параметрів теплового насоса".
- G Баланс енергії Здійсніть опитування споживання електроенергії компресором та додатковим електронагрівальним приладом. Подальша інформація: Див. розділ "Опитування балансу енергії".

## **Опитування робочих параметрів теплового насоса**

У базовій індикації енергетичної панелі ви можете знайти робочі параметри теплового насоса.

#### **Натисніть на наступні кнопки:**

1.  $\blacktriangleleft$  для виклику базової індикації "Енерге**тична панель"**

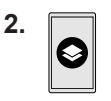

**3.** для вибору необхідного опитування

#### **Ви можете виконати опитування таких робочих параметрів:**

- SCOP системи
	- Вироблена теплова енергія
- Споживання енергії
- SCOP для опалення
	- Вироблена теплова енергія
	- Споживання енергії
- SEER для охолодження
	- Вироблена теплова енергія
	- Споживання енергії
- SCOP для гарячої води
	- Вироблена теплова енергія
	- Споживання енергії
- Споживання струму компресором
	- Споживання струму за поточний місяць
	- Споживання струму за останній місяць
	- Споживання струму за поточний рік
	- Споживання струму за останній рік
- Споживання струму додатковим електронагрівальним приладом
	- Споживання струму за поточний місяць
	- Споживання струму за останній місяць
	- Споживання струму за поточний рік
	- Споживання струму за останній рік

## *Вказівка*

*Відображені значення споживання визначаються не вимірювальними пристроями, ці значення обчислюються. Обчислення цих значень здійснюється із врахуванням існуючих компонентів установки, а також поведінки користувача, наприклад, час роботи та навантаження.*

*Специфічні для установки параметри (наприклад, монтажна висота) можуть призвести до відхилень між відображуваними обчисленими значеннями та фактичними значеннями споживання. Подальші відхилення можливі через вплив сезонних умов та інших факторів. Дисплей служить для візуалізації підвищеного або зниженого споживання у певних періодах порівняння.*

*Використання відображуваних значень споживання у якості бази розрахунків не дозволяється.*

## **Опитування балансу енергії**

У балансі енергії ви можете графічно відобразити споживання струму вашим тепловим насосом або вбудованим проточним нагрівачем теплоносія за необхідний період.

#### **Натисніть на наступні кнопки:**

- 1.  **Для виклику базової індикації "Енергетична панель"**
- **2.**

## <span id="page-25-0"></span>Базова індикація "Енергетична панель" (продовження)

- **3.** Вибір:
	- Споживання струму компресором
	- Споживання струму додатковим електронагрівальним приладом
- **4.** Необхідний період  $\overline{M}$ :
	- Поточний місяць
	- Останній місяць
	- Поточний рік
	- Останній рік

вибрані.

**2.** 

## Базова індикація "Обране"

У базовій індикації "Обране" ви можете викликати меню, які ви використовуєте найчастіше. До обраного можна додати макс. 12 меню. Цей вибір ви можете змінити у будь-який час.

## **Позначення меню у якості обраного**

## **Натисніть на наступні кнопки:**

1. **• Для виклику базової індикації "Обране"** 

## Базова індикація "Огляд системи"

Залежно від комплектації установки та виконаних налаштувань в базовій індикації "Огляд системи" ви можете виконати опитування поточних даних установки:

- Тиск в установці
- Температура подаючої магістралі теплового насоса
- Зовнішня температура
- Температура подаючої магістралі контуру опалення/охолодження
- Температура гарячої води
- Статус з'єднання з Інтернетом
- Сервіс, контактні дані спеціалізованого підприємства
- Ліцензії з відкритим кодом

## **Натисніть на наступні кнопки:**

**3.** для всіх бажаних меню

**4.** для підтвердження

1. **• Для виклику базової індикації "Огляд системи"**

З'являється список меню, які можуть бути

Вибраний елемент позначається  $\mathbf \nabla$ .

**2. Опитування подальшої інформації:** для вибору інших даних установки Або

 $\Theta$  для виклику меню "Інформація".

## *Вказівка*

*Докладну інформацію про можливості опитування для окремих даних установки наведено в розділі "Огляд меню".*

# <span id="page-26-0"></span>**Вибір контуру опалення/охолодження**

Опалення/охолодження всіх приміщень можу бути розділено на декілька контурів опалення/охолодження, наприклад, один контур опалення/охолодження для вашої квартири та один контур опалення/охолодження для вашого офісу. У рядку меню на заводі-виробнику використовуються такі позначення: "Контур опалення/охолод**ження 1"**, **"Контур опалення/охолодження 2"** тощо. Ці позначення ви можете змінити: Див. розділ "Введення назви для контуру опалення/охолодження".

- Якщо ваша установка складається з кількох контурів опалення/охолодження, у базовій індикації оберіть **"Клімат приміщ."** для всіх налаштувань опалення/охолодження приміщень спочатку необхідно вибрати контур опалення/охолодження, до якого ви бажаєте застосувати зміну.
- Якщо існує лише один контур опалення/охолодження, така можливість вибору є недоступною.

Приклад: Вибрати контур опалення/охолодження 3.

#### **Натисніть на наступні кнопки:**

- 1.  **Для виклику базової індикації "Клімат приміщ."**
- 2. "Контур опалення/охолодження 1" У в рядку меню
- **3.** Натиснути на **"Контур опалення/охолодження 3"**.

## **Налаштування температури приміщення для контуру опалення/охолодження**

Нормальна температура приміщення - це температура, при якій ви почуваєте себе комфортно. Ваші приміщення завжди опалюються або охолоджуються до цієї температури у тому випадку, якщо у часовій програмі активний цикл з рівнем температури "Норма".

Налаштувати часову програму для опалення/ охолодження приміщень: Див. стор. [28](#page-27-0). **Заводські налаштування:**

#### **Опалення приміщень**

- Нормальна температура приміщення: 20 °C
- Знижена температура приміщення: 18 °C
- Комфортна температура приміщення: 22 °C

#### **Охолодження приміщень**

- Нормальна температура приміщення: 24 °C
- Знижена температура приміщення: 27 °C
- Комфортна температура приміщення: 23 °C

#### **Налаштування рівня температури для опалення/охолодження приміщень**

## **Натисніть на наступні кнопки:**

- 1.  $\blacktriangleleft$  для виклику базової індикації "Клімат при**міщ."**
- **2.** для вибору необхідного контуру опалення/ охолодження
- **3.** для вибору необхідного значення відповідного рівня температури:
	- ∩ "Знижена"
	- ∂, "Норма"
	- **∩** "Комфорт"
- **4.** для підтвердження

#### **Увімкнення або вимкнення опалення/охолодження приміщень (режим роботи)**

Пояснення для режимів роботи: Див. стор. [20](#page-19-0).

#### **Натисніть на наступні кнопки:**

- 1.  $\blacktriangleleft$  для виклику базової індикації "Клімат при**міщ."**
- **2.** для вибору необхідного контуру опалення/ охолодження
- **3.** Виберіть , , або .
	- **WE ВИ ВМИКА СТЕ ПОДАЧУ ОПАЛЕННЯ ПРИМІЩЕНЬ.**
	- Ви вмикаєте подачу охолодження приміщень.
	- « Ви вмикаєте подачу опалення/охолодження приміщень.
	- Ви вмикаєте режим очікування. Опалення та охолодження приміщень вимикаються.
- **4.** для підтвердження

## <span id="page-27-0"></span>**Часова програма для опалення/охолодження приміщень**

У часових програмах для опалення й охолодження приміщень ви налаштовуєте, у яких циклах та з я якою температурою здійснюється опалення або охолодження ваших приміщень.

## **Налаштування часової програми**

Заводське налаштування: **Один** цикл з 6:00 до 22:00 для всіх днів тижня з рівнем температури **"Норма"**.

Налаштуйте часову програму для опалення або охолодження приміщень.

Пояснення порядку дій на прикладі опалення приміщень для контуру опалення/охолодження

## **Натисніть на наступні кнопки:**

- 1. **< > для виклику базової індикації "Клімат приміщ."**
- **2.** для вибору необхідного контуру опалення/ охолодження
- $3. \odot$
- **4.** Необхідний день тижня

## **Налаштування кривої опалення**

Щоб забезпечити оптимальне опалення ваших приміщень при будь-якій зовнішній температурі, ви можете змінити **"Рівень"** та **"Нахил"** для **"Кривої опалення"**. В такий спосіб ви маєте вплив на температуру подаючої магістралі теплового насоса.

## **Заводські налаштування**

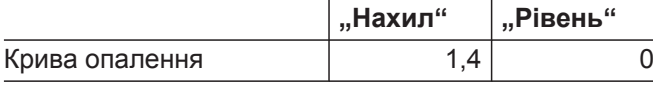

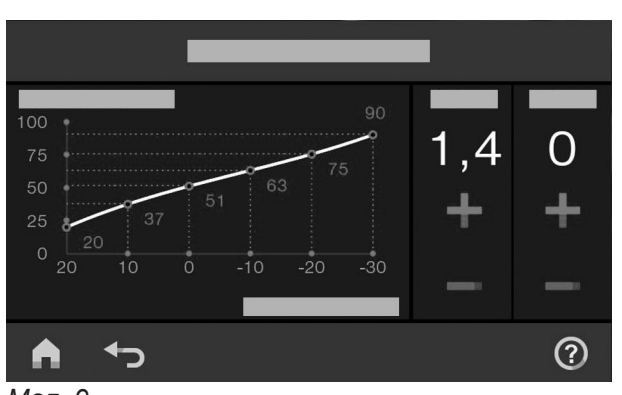

*Мал. 9*

## **5.**

- **6.** Залежно від бажаної зміни: для зміни початку та завершення вибраного циклу
	- для додавання нового циклу
	- для видалення циклу
	- для вибору циклу, якщо налаштовано кілька циклів.

#### *Вказівка*

*Під час налаштування слід враховувати, що для нагрівання приміщень до необхідної температури вашій установці буде потрібен певний час.*

Подальший порядок дій: Див. стор. [21.](#page-20-0)

Пояснення порядку дій на прикладі контуру опалення/охолодження 1.

## **Натисніть на наступні кнопки:**

- $1. \equiv$
- **2. "Клімат приміщ."**
- **3.** Необхідний контур опалення/охолодження, наприклад, **(\*\*)** "Контур опалення/охолодження **1"**
- **4. "Крива опалення"**
- **5.** для вибору необхідного значення для  $\blacksquare$ Нахил" або **"Рівень"** Відображувана діаграма наочно демонструє зміну "Кривої опалення".
- **6.** для підтвердження

## <span id="page-28-0"></span>**Налаштування кривої опалення** (продовження)

#### **Поради щодо налаштування "Кривої опалення"**

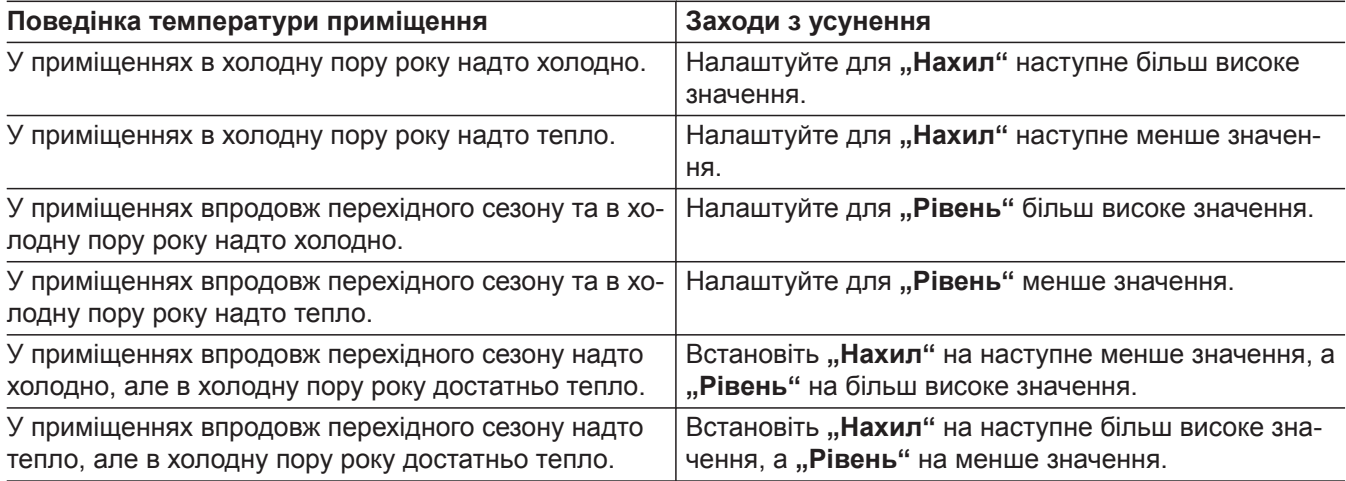

## **Тимчасова зміна температури приміщення**

Якщо ви тимчасово бажаєте змінити температуру приміщення, встановіть функцію **«З "Одноразово продовжити цикл"**. Ця функція **не** залежить від часової програми опалення/охолодження приміщень.

- Приміщення будуть опалюватися/охолоджуватися з температурою останнього активного циклу для нормальної або комфортної температури.
- Якщо спеціалізована фірма, яка вас обслуговує, не виконала інших налаштувань, перед опаленням/охолодженням приміщень **спочатку** здійснюється нагрів води контуру ГВП до налаштованої температури.
- Циркуляційний насос ГВП (у разі наявності) вмикається.

#### Увімкнення "Одноразово продовжити цикл"

#### **Натисніть на наступні кнопки:**

**1.** для вибору необхідного контуру опалення/ охолодження

#### Вимкнення "Одноразово продовжити цикл"

Дія функції завершується автоматично в разі перемикання на наступний цикл для нормальної температури приміщення або комфортної температури приміщення.

**Щоб передчасно завершити роботу функції "Одноразово продовжити цикл", натисніть на такі кнопки:**

**1.** для вибору необхідного контуру опалення/ охолодження

6178137 6178137

**2.** 对

Налаштовується температура останнього активного циклу для нормальної температури приміщення або комфортної температури приміщення.

**2.** 对

## <span id="page-29-0"></span>**Налаштування температури приміщення в разі вашої тривалої відсутності**

Якщо ви впродовж одного або кількох днів плануєте залишатися вдома та не бажаєте міняти часову програму, оберіть функцію "В**ідпустка вдома" , в.** наприклад, на вихідні або під час шкільних канікул.

Функція **"Відпустка вдома"** має наступний вплив:

- Температура приміщення у періодах між налаштованими циклами піднімається до заданого значення першого циклу дня: Зі зниженої температури приміщення до нормальної температури приміщення або комфортної температури приміщення
- Якщо до 0:00 не активний жоден цикл, ваші приміщення до початку наступного активного циклу будуть опалюватися зі зниженою температурою.
- Приготування гарячої води активне.
- Функція "Відпустка вдома" починається та завершується згідно з налаштованим часом для дати початку і завершення.

#### *Вказівка*

- *Поки функція "Відпустка вдома"* залишається *увімкненою, у базовій індикації відображаються "Відпустка вдома" та налаштована дата початку та завершення.*
- *■ Якщо під час першого введення в експлуатацію спеціалізоване підприємство, що вас обслуговує, налаштувало "Одноквартирний будинок", функція застосовується для всіх контурів опалення/охолодження.*

#### **Приклад:**

Для понеділка та вівторка налаштовані 2 цикли.

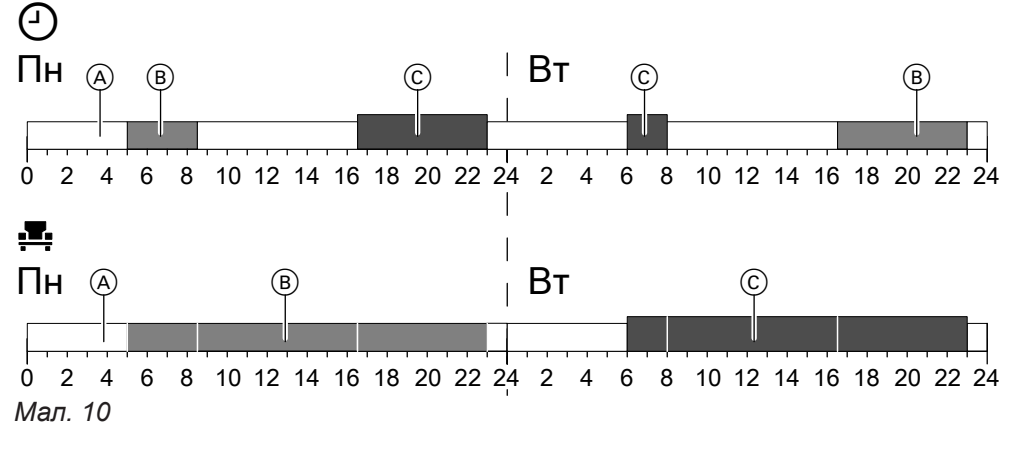

- Рівні температури за налаштованою часовою програмою
- **Е** Рівень температури, якшо увімкнено **"Відпустка вдома"**.

## Увімкнення "Відпустка вдома" <sub>1</sub>

## **Натисніть на наступні кнопки:**

- 1.  $\equiv$
- **2. "Відпустка вдома"**
- **3.** для вибору необхідного контуру опалення/ охолодження

## Вимкнення "Відпустка вдома" ...

## **Натисніть на наступні кнопки:**

- 1.  $=$
- **2. "Відпустка вдома"**
- A Знижена температура приміщення
- B Нормальна температура приміщення
- C Комфортна температура приміщення
- $4. \bigwedge \bigvee$  для вибору "Початок" і "Кінець"
- **5.** для підтвердження

- **3.** для вибору необхідного контуру опалення/ охолодження
- **4.**

# <span id="page-30-0"></span>**Економія енергії в разі вашої тривалої відсутності**

Щоб економити енергію у разі тривалої відсутності, встановіть "Програма відпустки" **fi**l.

Програма відпустки має наступний вплив:

- **Опалення приміщень**:
	- Для контурів опалення/охолодження в режимі **"Опалення"**:

Приміщення опалюються з налаштованою зниженою температурою приміщення.

- Для контурів опалення/охолодження в режимі **"Режим очікування"**: Без опалення приміщень: Захист теплогенератора та ємнісного водонагрівача від замерзання
- активований.
- **Охолодження приміщень**:
	- Для контурів опалення/охолодження в режимі \* **"Охолодження"**:

Приміщення охолоджуються з налаштованою зниженою температурою приміщення.

– Для контурів опалення/охолодження в режимі **"Режим очікування"** Без охолодження приміщень

- **Приготування гарячої води**: Без приготування гарячої води: Захист від замерзання ємнісного водонагрівача активований.
- Програма відпустки починається о 00:00 першого дня відпустки і завершується о 23:59 останнього дня відпустки.

## *Вказівка*

- *Поки функція "Програма відпустки"* зали*шається увімкненою, у базовій індикації "Контур опалення/охолодження" відображаються "Програма відпустки" та налаштований перший та останній день відпустки.*
- *■ Якщо під час першого введення в експлуатацію спеціалізоване підприємство, що вас обслуговує, налаштувало "Одноквартирний будинок", програма відпустки вмикається для всіх контурів опалення/охолодження.*
- *■ Якщо під час першого введення в експлуатацію спеціалізоване підприємство, яке вас обслуговує, налаштувало "Багатоквартир. будинок", приготування гарячої води вимкнеться лише у тому випадку, якщо всі контури опалення/ охолодження знаходяться в програмі відпустки.*

## Налаштування "Програми відпустки" **m**

## **Натисніть на наступні кнопки:**

- 1.  $\equiv$
- **2. "Програма відпустки"**
- **3.** для вибору необхідного контуру опалення/ охолодження

## Вимкнення "Програми відпустки" **m**

## **Натисніть на наступні кнопки:**

- 1.  $\equiv$
- **2. "Програма відпустки"**
- **4.** для вибору **"Перший день відпустки"** і **"Останній день відпустки"**
- **5.** для підтвердження

- **3.** для вибору необхідного контуру опалення/ охолодження
- **4.**

## <span id="page-31-0"></span>**Температура гарячої води**

Гаряча вода згідно з налаштованою програмою завжди нагрівається до бажаної температури.

Заводське налаштування: 50 °C

## *Вказівка*

*З метою дотримання санітарно-гігієнічних норм не слід налаштовувати температуру гарячої води нижче 50 °C.*

## **Натисніть на наступні кнопки:**

1. **• для виклику базової індикації "Гаряча вода"**

Налаштуйте часову програму для приготування гарячої води: Див. стор. 32.

- **2.** для вибору необхідного значення
- **3.** для підтвердження

## **Увімкнення/вимкнення приготування гарячої води (режим роботи)**

Якщо ви вимикаєте приготування гарячої води, нагрівання види у контурі ГВП є неможливим, навіть за допомогою функції "Одноразове приготування гарячої води поза межами часової програми".

## **Натисніть на наступні кнопки:**

- 1.  **для виклику базової індикації "Гаряча вода"**
- **2.** Виділена кнопка
- **3. "УВІМК"**, якщо ви бажаєте **увімкнути** приготування гарячої води.
	- $\bigcap$  "ВИМК", якщо ви бажаєте вимкнути приготування гарячої води.

Пояснення для режимів роботи: Див. стор. [20.](#page-19-0)

## **Часова програма для приготування гарячої води**

## **Налаштування часової програми**

У часовій програмі для приготування гарячої води ви налаштовуєте, у яких циклах та з я якою температурою здійснюється приготування гарячої води. Заводське налаштування: **Один** цикл з 5:30 до 22:00 для всіх днів тижня.

Ви можете **індивідуально** змінити часову програму на власний розсуд.

## **Натисніть на наступні кнопки:**

- 1.  **для виклику базової індикації "Гаряча вода"**
- **2.**  $\odot$
- **3.** Необхідний день тижня
- **4.**
- **5.** Залежно від бажаної зміни:
	- для зміни початку та завершення вибраного циклу
		- для додавання нового циклу
	- для видалення циклу.
	- для вибору циклу, якщо налаштовано кілька циклів.

#### *Вказівка*

- *■ В проміжках між циклами нагрівання гарячої води не здійснюється. Захист від замерзання ємнісного водонагрівача активований.*
- *■ Під час налаштування слід враховувати, що для нагрівання ємнісного водонагрівача до необхідної температури установці буде потрібен певний час.*

Інформація про порядок дій для налаштування часової програми: Див. стор. [28](#page-27-0).

## <span id="page-32-0"></span>**Часова програма для приготування гарячої води** (продовження)

## **Налаштування часової програми для циркуляційного насосу ГВП**

У часовій програмі для циркуляційного насоса ГВП ви налаштовуєте, у яких циклах циркуляційний насос ГВП працює постійно, а в яких вмикається з інтервалами.

На заводі-виробнику для циркуляційного насосу ГВП не налаштовано **жодного** циклу, тобто циркуляційний насос ГВП вимкнений.

Ви можете **індивідуально** змінити часову програму на власний розсуд.

## **Натисніть на наступні кнопки:**

- 1.  $\equiv$
- **2. "Гаряча вода"**
- $3.$   $\circledcirc$
- **4.** Оберіть один день тижня.
- **5.**
- **6.** Залежно від бажаної зміни:
	- ∧ ∨ для зміни циклу
	- + для додавання нового циклу
	- $\blacktriangleright$   $\blacktriangleright$  для видалення циклу.
	- для вибору циклу, якщо налаштовано більше одного циклу.

Інформація про порядок дій для налаштування часової програми: Див. стор. [21](#page-20-0).

Ця функція має більш високий пріоритет, ніж інші

функції, наприклад, часова програма.

## **"Одноразове приготування ГВ" поза межами часової програми**

Якщо гаряча вода потрібна вам поза межами налаштованих циклів, увімкніть "Одноразове приготування гарячої води"  $\mathbf{I}$ . Ємнісний водонагрівач один раз нагрівається до

налаштованої температури гарячої води.

## **Вмикання "Одноразове приготування ГВ"**

## **Натисніть на наступні кнопки:**

1. **• для вибору базової індикації "Гаряча**  $B$ ода" або "Обране"

## Вимикання "Одноразове приготування ГВ"

Одноразове приготування ГВ В завершується, коли досягається задане значення температури гарячої води.

## **Щоб передчасно завершити "Одноразове приготування ГВ", натисніть на наступні кнопки:**

1. **• Для вибору базової індикації "Гаряча**  $B$ ода" або "Обране"

## **Підвищена гігієна приготування гарячої води**

Ви можете нагрівати воду контуру ГВП в ємнісному водонагрівачі один раз на тиждень або щоденно впродовж однієї години до 60 °C. Виконання функції здійснюється регулярно у налаштовану точку часу.

**3.** для підтвердження

**2.** 

**2.** 

## **Небезпека**

Високі температури води контуру ГВП можуть стати причиною опіків, наприклад, якщо температура гарячої води перевищує 60 °C. У точках відбору води слід забезпечити її змішування з холодною водою.

## <span id="page-33-0"></span>**Підвищена гігієна приготування гарячої води** (продовження)

## **Увімкнення функції підвищеної гігієни гарячої води**

**Натисніть на наступні кнопки:**

- 1.  $\equiv$
- **2. "Гаряча вода"**
- **3. "Функція термічної дезинфекції"**
- **4.**  $\wedge \vee$  для вибору часу пуску "Початок"
- **5.** Оберіть необхідний день тижня або Щоденно. Вибраний елемент виділяється.
- **6.** для підтвердження

## **Вимкнення функції підвищеної гігієни гарячої води**

**Натисніть на наступні кнопки:**

- 1.  $\equiv$
- **2. "Гаряча вода"**
- **3. "Функція термічної дезинфекції"**
- **4.** Оберіть день тижня або Щоденно.
- **5.** для підтвердження

 $4.$  "Увімк" або "Вимк"

**5.** для підтвердження

## **Увімкнення/вимкнення захисту від опіків для гарячої води**

За допомогою захисту від опіків ви можете обмежити температуру гарячої води у вашому ємнісному водонагрівачі до 60 °C.

## **Натисніть на наступні кнопки:**

## *Вказівка*

*При вимкненому захисті від опіків задана температура гарячої води може бути налаштована на рівні 60 °C. Існує підвищена небезпека опіків!*

- 1.  $\equiv$
- **2. "Гаряча вода"**
- **3. "Захист від опіків"**

## <span id="page-34-0"></span>**Малошумний режим**

#### **Налаштування часової програми для малошумного режиму**

У часовій програмі для малошумного режиму ви налаштовуєте, у яких циклах обмежується число обертів вентилятора і, у разі необхідності, компресора.

Для цього для кожного циклу необхідно вибрати поточний режим: Див. розділ "Поточний режим для малошумного режиму".

Заводське налаштування: **Жодних** циклів з 0:00 до 24:00 для всіх днів тижня. Число обертів вентилятора не обмежується.

#### **Натисніть на наступні кнопки:**

- 1.  $\equiv$
- **2. "Розширене меню"**
- **3. "Малошумний режим"**
- **4. "Часова програма"**
- **5.** Налаштуйте необхідні цикли та поточний режим.
	- ∧ У для зміни циклу
	- для додавання нового циклу
	- $\blacktriangleright$  для видалення циклу.
	- для вибору циклу, якщо налаштовано більше одного циклу.

#### **Поточний режим для малошумного режиму**

Ви можете вибирати між двома поточними режимами:

#### *Вказівка*

- *■ У проміжках між налаштованими циклами число обертів вентилятора не обмежується.*
- *■ Якщо спеціалізоване фірма, яка вас обслуговує, заблокувало налаштування малошумного режиму, впродовж 4 секунд відображається "Зміна неможлива". Відмінити блокування може спеціалізована фірма, яка вас обслуговує. В розділі "Інформація" ви можете виконати опитування часової програми для малошумного режиму, яка була налаштована вашою спеціалізованою фірмою.*

Інформація про порядок дій для налаштування часової програми: Див. стор. [21](#page-20-0).

■ **"Мало"**

Макс. число обертів вентилятора і, за необхідністю, компресора скорочується незначно.

■ **"Сильно"**

Макс. число обертів вентилятора і, за необхідністю, компресора скорочується значно.

#### **Увімкнення/вимкнення аварійного режиму**

В аварійному режимі зовнішній блок вимкнений. Опалення приміщень і приготування гарячої води виконує проточний нагрівач теплоносія, вбудований у внутрішній блок.

Охолодження приміщень в аварійному режимі вимкнено.

#### **Натисніть на наступні кнопки:**

## 1.  $\equiv$

- **2. "Розширене меню"**
- **3.**
- **4.** Аварійний режим "Увімк" або
	- $\bigcap$  Аварійний режим "Вимк"

## <span id="page-35-0"></span>**Блокування керування**

- Ви можете заблокувати керування у 2 ступені:
- 1-й ступінь Усі функції у базовій індикації меню можуть використовуватися. Здійснюється відображення списків повідомлень.
	- Усі інші функції заблоковані.

2-й ступінь Усі функції заблоковані.

## **Натисніть на наступні кнопки:**

- 1.  $\equiv$
- 2. <del>д<sup>е</sup></del> "Налаштування"
- **3. "Блокування управління"**
- **4. "Блокувати все"** Або **"Управління тільки основним меню"**
- 5. Введіть пароль: Див. розділ "Зміна паролю для функції Блокування керування ".

#### *Вказівка*

*Пароль, налаштований на заводі-виробнику - "viessmann". Пароль може бути змінений.*

**6.** для підтвердження

Ви можете змінити пароль: Див. стор. 36.

## **Розблокування керування**

## **Натисніть на наступні кнопки:**

- **1.** Будь-яка кнопка Відображається **"Керування заблоковано"**.
- 2.  $\checkmark$ Відображається **"Розблокувати керування?"**.
- $3. **6**$ З'являються поле введення і клавіатура.
- **4.** Введіть пароль "viessmann" або ваш особистий пароль.
- **5.** для підтвердження

## Зміна паролю для функції "Блокування керування"

## **Натисніть на наступні кнопки:**

- 1.  $=$
- 2. **\*** \* "Налаштування"
- **3. "Змінити пароль"**
- **4.** Введіть попередній пароль.
- **5.** для підтвердження

**6.** Введіть новий пароль (1 - 20 символів).

## *Вказівка*

*Новий пароль не буде запитуватися для перевірки.*

- **7.** для підтвердження Відображається вказівка.
- **8.** для підтвердження вказівки

## **Налаштування яскравості дисплея**

Яскравість дисплея можна налаштувати окремо для режиму роботи та режиму очікування.

## **Натисніть на наступні кнопки:**

- 1.  $\equiv$
- **2. "Налаштування"**
- **3. "Налаштування екрана"**
- **4. "Яскравість робота"** Або **"Яскравість - режим очікування"**
- **5.** для вибору необхідного значення
- **6.** для підтвердження

# <span id="page-36-0"></span>**Увімкнення та вимкнення світловода**

Залежно від конструкції теплогенератора біля нижньої або верхньої крайки контролера знаходиться світлова смуга (світловод). За допомогою різноманітної індикації світловод інформує про функції контролера.

Значення індикації:

- Світловод повільно пульсує: Дисплей знаходиться в режимі очікування.
- Світловод постійно світиться: Ви працюєте з контролером. Кожна операція введення підтверджується коротким миготінням.
- Світловод миготить швидко: На установці зафіксована несправність.

У заводському стані світловод увімкнений. Ви можете вимкнути світловод.

## **Натисніть на наступні кнопки:**

1.  $\equiv$ 

## **Налаштування звукового сигналу для кнопок**

В заводському стані увімкнений звуковий сигнал, що лунає при кожному доторканні до кнопки на дисплеї. Цей звуковий сигнал може бути увімкнений або вимкнений.

## **Натисніть на наступні кнопки:**

- 1.  $\equiv$
- 2.  $5^{\circ}$  ..Налаштування"

## **Налаштування назви для контурів опалення/охолодження**

Ви можете надати усім контурам опалення/охолодження індивідуальні назви, наприклад, "Перший поверх".

Це найменування буде використовуватися у базових індикаціях та у головному меню.

## *Вказівка*

*Скорочення 1, 2, 3, 4 у базовій індикації зберігаються.*

## **Натисніть на наступні кнопки:**

- 1.  $\equiv$
- **2. "Налаштування"**
- 2. **\*** \* "Налаштування"
- **3. "Налаштування екрана"**
- **4. "Світловод увімк/вимк"**
- **5. "УВІМК"** Або **"ВИМК"**
- **6.** для підтвердження

## *Вказівка*

*Також при вимкненому світловоді несправності відображаються миготінням.*

- **3. "Звук Увімк/Вимк"**
- **4. "УВІМК"** Або **"ВИМК"**
- **5.** для підтвердження

- 3.  $\odot$  "Перейменувати контур опалення/охолод**ження"**
- **4.** Оберіть необхідний контур опалення/охолодження, наприклад, **"Контур опалення/ охолодження 1"**
- **5.** Ввести бажану назву, наприклад, "Перший поверх" (1 - 20 символів).
- **6.** для підтвердження

У базових індикаціях та у головному меню для відповідного контуру опалення/охолодження відображається присвоєна назва.

# <span id="page-37-0"></span>Налаштування "Час" і "Дата"

**"Час"** і **"Дата"** налаштовуються на заводі-виробнику. Якщо ваша установка залишалася вимкненою впродовж тривалого часу, вам може бути необхідно знов налаштувати параметри "Час" і "Дата".

## **Натисніть на наступні кнопки:**

- $1. \equiv$
- 2. <del>д<sup>е</sup></del> "Налаштування"
- **3. "Дата і час"**
- **4.** <u>ы</u><sub>"Дата"</sub> Або **"Час"**
- **5.** для вибору необхідного значення
- **6.** для підтвердження

## **Автоматичне перемикання "Літній/зимовий час"**

Автоматичне перемикання для Літній/зимовий час налаштовано на заводі-виробнику.

У цьому меню ви можете вимкнути та увімкнути автоматичне перемикання для Літній/зимовий час.

## **Натисніть на наступні кнопки:**

- $1. =$
- **2. "Налаштування"**

## Налаштування "Мови"

Спеціалізована фірма, що вас обслуговує, вже встановила мову дисплея під час першого введення в експлуатацію. Мову ви можете змінити.

**Натисніть на наступні кнопки:**

- 1.  $\equiv$
- **Налаштування "Одиниці виміру"**

Ви можете налаштувати всі доступні одиниці вимірювання, наприклад, для температури, дати, тиску тощо.

**Натисніть на наступні кнопки:**

1.  $\equiv$ 

- **3. "Дата і час"**
- **4. "Переналашт. часу"**
- $5. \bigwedge V$  для вибору "УВІМК" або "ВИМК"
- **6.** для підтвердження

- 2. \*,Налаштування"
- **3. [Мова**"
- **4.** Необхідна мова
- **5.** для підтвердження
- 2. **\*** \* "Налаштування"
- 3. <sup>3</sup>., Одиниці вимірювання"
- **4.** Вибрати, наприклад, °C для температури.
- **5.** для підтвердження

## **Введення контактних даних спеціалізованого підприємства**

Ви може ввести контактні дані спеціалізованого підприємства, що вас обслуговує. Ці дані можна викликати у меню (i) "**Інформація"**.

**Натисніть на наступні кнопки:**

- **2.** (**i**) "Інформація"
- **3. "Контактні дані спеціалізованої фірми"**
- **4.** Необхідне поле введення

1.  $\equiv$ 

## <span id="page-38-0"></span> **Введення контактних даних спеціалізованого…** (продовження)

- **5.** Введіть контактні дані спеціалізованого підприємства, що вас обслуговує, в окремі поля.
- **6.** для підтвердження

## **Налаштування головного екрану**

Ви можете вибрати одну з наступних базових індикацій в якості головного екрана:

- **"Клімат приміщ."**
- **"Гаряча вода"**
- **"Огляд системи"**
- **"Енергетична панель"**
- **"Обране"**

1.  $\equiv$ 

**Натисніть на наступні кнопки:**

- - **4.** Бажана індикація

2. <del>д<sup>е</sup></del> "Налаштування"

**3. "Вибір базової індикації"**

**5.** для підтвердження

#### *Вказівка*

Натисніть на **А**, щоб викликати вибраний голов*ний екран.*

# **Увімкнення та вимкнення доступу до Інтернету**

Ви можете виконувати керування вашої установки через мережу Інтернет за допомогою мобільного застосунку. Для цього встановіть з'єднання з Інтернетом через WiFi (2,4 ГГц): Див. наступний розділ. Необхідні дані авторизації для доступу до Інтернету через мобільний додаток до контролеру знаходиться на наступній наклейці:

## **Увімкнення/вимкнення WiFi**

**Натисніть на наступні кнопки:**

- 1.  $\equiv$
- 2. **\*** \* "Налаштування"
- 3.  $\hat{P}$  "Інтернет"
- **4. "Режим WiFi"**

## **Встановлення WiFi-з'єднання**

Умови: Мережа WiFi увімкнена.

## **Натисніть на наступні кнопки:**

- 1.  $\equiv$
- 2. **\*** \* "Налаштування"
- З. Э., Iнтернет"

**5. "ВИМК"**, якщо ви бажаєте **вимкнути** мережу WiFi.

Або

**"Інтернет"**, якщо ви бажаєте **увімкнути** мережу WiFi.

- **6.** для підтвердження
- **4. "Вибір мережі"**
	- Відображаються доступні мережі WiFi. *Вказівка Якщо з'єднання вже існує, для відповідної мережі відображається "З'єднання встановлене".* ■ Якщо ви бажаєте використовувати невидиму
	- мережу WiFi: Натисніть на та введіть ім'я мережі WiFi(SSID) і пароль.

## <span id="page-39-0"></span>**Увімкнення та вимкнення доступу до Інтернету** (продовження)

**5.** Вибрати мережу WiFi.

#### *Вказівка*

*Натисканням ви можете оновити список доступних мереж WiFi.*

- **6.** для підтвердження
- **7.** Якщо ви вибрали незахищену мережу WiFi  $\hat{\mathbf{S}}$ : для підтвердження повідомлення про з'єднання

Або

Якщо ви вибрали захищену мережу WiFi  $\bigcirc$  : Введіть пароль захищеної мережі WiFi (макс. 40 символів).

для підтвердження

## **Статична IP-адресація**

Умови: Ваша мережа WiFi налаштована таким чином, що адреси абонентів у мережі (IP-адреси) не присвоюються авоматично.

#### **Натисніть на наступні кнопки:**

- $1. \equiv$
- 2. \*,Налаштування"
- 3.  $\widehat{\mathbb{R}}$  "Інтернет"
- **04. "Вибір мережі"**
- **05.** Відображаються доступні мережі WiFi.

#### *Вказівка*

*Натисканням ви можете оновити список доступних мереж WiFi.*

**06.** Вибрати мережу.

## **Вимкнення дисплея для чищення**

Якщо ви бажаєте очистити дисплей, його можна деактивувати на 30 секунд. Так ви уникнете виконання небажаних операцій.

Очищати дисплей панелі керування слід тканиною з мікроволокна.

## **Натисніть на наступні кнопки:**

## 1.  $\equiv$

- **8.** для підтвердження вказівки про доступ до Інтернету
	- У базовій індикації відображається  $\epsilon$ .

#### *Вказівка*

- *■ Якщо з'єднання не було встановлене, відображається повідомлення про несправність.*
- *■ З'єднання з мережею Інтернет існує лише у тому випадку, якщо обрана мережа WiFi з'єднана з Інтернетом. В разі необхідності перевірте налаштування WiFi.*

## $7.$

- **08. "STATIC"** для статичної IP-адресації
- **09.** для підтвердження
- **10.** Ввести дані мережі:
	- IP-адреса
	- Маска підмережі
	- Стандартний шлюз
	- Первинний DNS-сервер
	- Вторинний DNS-сервер
- **11.** для підтвердження

## *Вказівка*

*З'єднання з мережею Інтернет існує лише у тому випадку, якщо обрана мережа WiFi з'єднана з Інтернетом. В разі необхідності перевірте налаштування WiFi.*

**2. "Налаштування"**

## **3. "Очистити екран"**

Дисплей деактивований. Починається зворотній відлік.

## <span id="page-40-0"></span>**Відновлення заводського налаштування**

Ви можете скинути всі введені дані та значення до заводських налаштувань.

#### *Вказівка*

*Якщо опалювальним контурам або контурам охолодження були присвоєні найменування, то задане найменування зберігається: Див. розділ "Налаштування імен контурів опалення/охолодження".*

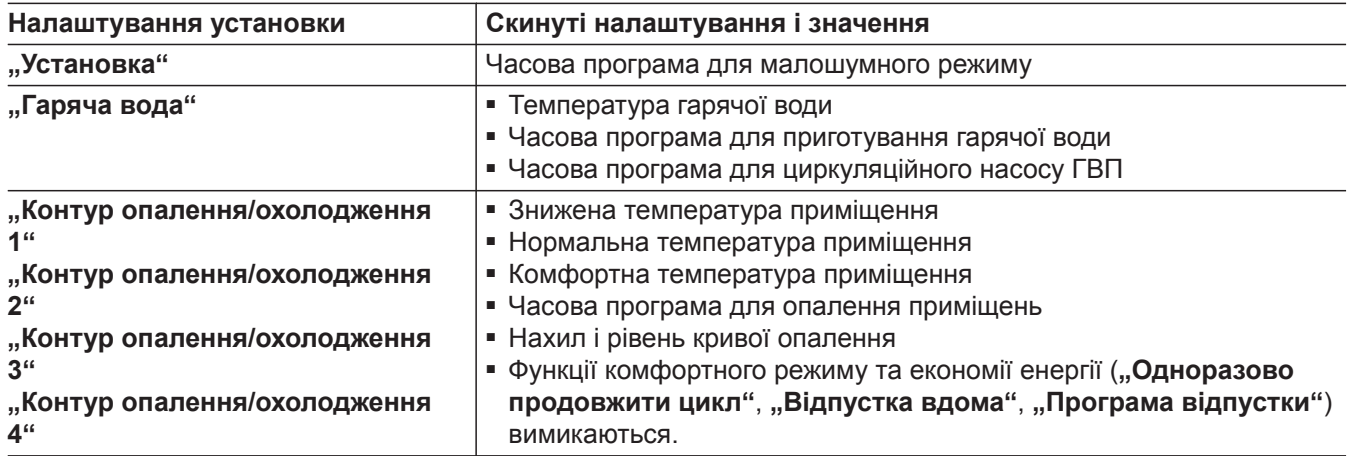

**Натисніть на наступні кнопки:**

- 1.  $\equiv$
- 2.  $\mathbf{x}^*$  "Налаштування"
- **3. "Заводські налаштування"**
- **4.** для підтвердження

## <span id="page-41-0"></span>Опитування

## **Виклик текстів довідки**

Для індикацій і функцій ви можете викликати відповідні тексти довідки.

**2.** для повторного виходу до початкової індикації.

## **Натисніть на наступні кнопки:**

**1.** для виклику текстів довідки.

# **Опитування інформації**

Залежно від комплектації установки та виконаних налаштувань ви можете виконати опитування поточних даних установки, наприклад, температури.

Дані установки розділені на такі групи:

- **(i)** Загальні дані
- SS Теплогенератор
- Гаряча вода
- «"Контур опал./охол. 1
- «• Контур опал./охол. 2 тощо
- Опалюв. контур 1 **© Опалюв.** контур 2 тощо
- (+1) Контур охолодження 1 **« Контур охолодження 2** тощо
- Контактні дані спеціалізованої фірми

■ Інтернет

■ П Ліцензія Open Source Ви викликаєте ліцензію для панелі керування.

#### *Вказівка*

*Якщо контурам опалювання/охолодження були присвоєні найменування, відображається задане найменування: Див. розділ "Налаштування імен контурів опалення/охолодження". Докладну інформацію про можливості опитування для окремих груп наведено в розділі "Огляд меню".*

## **Натисніть на наступні кнопки:**

- 1.  $\equiv$
- **2. "Інформація"**
- **3.** Бажана група

## **Опитування інформації про ліцензію для панелі керування**

Ви можете викликати ліцензію панелі керування через головне меню.

**2.** (**i**) "Інформація"

**3.** Ліцензія Open Source

**Натисніть на наступні кнопки:**

#### 1.  $\equiv$

## **Опитування інформації про ліцензію для вбудованого телекомунікаційного модуля TCU201**

Щоб опитати інформацію про ліцензію для телекомунікаційного модуля TCU201 вам потрібний термінал з підтримкою WiFi, наприклад, смартфон або ПК.

Увімкніть **"Точку доступу"** теплового насоса, щоб викликати правову інформацію, збережену локально на контролері теплового насоса, наприклад, ліцензії компонентів сторонніх виробників ("Third-party Components").

- **2. "Налаштування"**
- З.  $\hat{P}$  "Інтернет"
- **4. "Режим WiFi"**
- **5. © "Точка доступу"**
- **6.** для підтвердження

## **Увімкнення точки доступу**

#### **Натисніть на наступні кнопки:**

**1.** 

## <span id="page-42-0"></span> **Опитування інформації про ліцензію для…** (продовження)

## **Виклик інформацію про ліцензії для компонентів сторонніх виробників**

Умови: Точка доступу увімкнена.

## **Натисніть на наступні кнопки:**

- **1.** Відкрийте налаштування WiFi на вашому терміналі.
- **2.** З'єднайте ваш термінал з мережею WiFi **"Viessmann-<xxxx>"**. З'являється вікно для введення паролю.
- **3.** Введіть мережевий ключ WPA2 в якості пароля для WiFi "Viessmann-<xxxx>".

#### *Вказівка*

*Мережевий ключ WPA2 знаходяться на наклейці: Див. розділ "Увімкнення та вимкнення доступу до Інтернету".*

## **Стороннє програмне забезпечення**

#### **1 Огляд**

Цей продукт містить стороннє програмне забезпечення, включаючи програмне забезпечення з відкритим програмним кодом. Ви маєте право використовувати стороннє програмне забезпечення згідно з вимогами відповідних ліцензійних умов, вказаних у цьому документі.

Доступ до списку використовуваного стороннього програмного забезпечення та до текстів ліцензії може бути отриманий через з'єднання з вашим бойлером, як вказано в інструкції.

## **2 Підтвердження**

Linux® є зареєстрованим товарним знаком компанії Linus Torvalds у США та інших країнах. Цей продукт містить програмне забезпечення, розроблене у рамках проекту OpenSSL для використання у OpenSSL Toolkit (http:/[/www.openssl.org/\).](http://www.openssl.org/).) Цей продукт містить криптографічне програмне забезпечення, розроблене Еріком Янгом (eay@cryptsoft.com), та програмне забезпечення, розроблене Тимом Хадсоном ( tjh@cryptsoft.com).

## **3 Відмова від відповідальності**

Програмне забезпечення з відкритим програмним кодом, який міститься у цьому продукті, розповсюджується БЕЗ ЖОДНОЇ ГАРАНТІЇ; також без непрямої гарантії ПРИДАТНОСТІ ДО ПРОДАЖУ або ПРИДАТНОСТІ ДО ВИКОРИСТАННЯ ДЛЯ ПЕВНОЇ ЦІЛІ. Окремі ліцензії можуть містити більше подробиць про обмеження гарантії або відповідальності.

- **4.** На вашому підключеному терміналі за допомогою Інтернет-браузера відкрийте посилання **<http://192.168.0.1.>**
- **5.** Перейдіть за посиланням "Third-party **Components Licenses"**.

#### **4 Як отримати вихідний код**

Програмне забезпечення, що міститься у цьому виробі, може включати захищене авторськими правами програмне забезпечення, ліцензія якого вимагає від нас надати вихідний код цього програмного забезпечення, наприклад, GPL або LGPL. Щоб отримати повний відповідний вихідний код для такого захищеного авторськими правами програмного забезпечення, зв'яжіться з нами з використанням контактної інформації, яка вказана у розділі 5 нижче, із зазначенням номеру збірки, який ви зможете знайти у розділі інформації про ліцензію, доступ до якого можна отримати згідно з описом у цьому документі. Ця пропозиція не обмежена у часі та є дійсною для будь-кого, хто отримує цю інформацію.

## <span id="page-43-0"></span>Опитування

## **Опитування інформації про ліцензію для…** (продовження)

## **5 Контактна інформація**

Viessmann Climate Solution SE 35108 Аллендорф Німеччина Факс +49 64 52 70-27 80 Телефон +49 64 52 70-0 open-source-software-support@viessmann.com [www.viessmann.de](http://www.viessmann.de)

## **Опитування інформації про ліцензію для вбудованого телекомунікаційного модуля TCU300**

Щоб опитати інформацію про ліцензію, вам потрібний термінал з підтримкою WiFi, наприклад, смартфон або ПК. Виконайте наступні кроки:

- **1.** З'єднайте тепловий насос зі вашим WiFi-маршрутизатором: Див. стор. [39](#page-38-0).
- **2.** Виконайте опитування присвоєної IP-адреси теплового насоса у мережі WiFi: Див. наступний розділ "Опитування IP-адреси теплового насоса".

## **Опитування IP-адреси теплового насоса**

## **Натисніть на наступні кнопки:**

- **3.** З'єднайте свій термінал з мережею WiFi теплового насоса.
- **4.** У Інтернет-браузері свого термінала введіть IPадресу теплового насоса, визначену у кроці 2. Відображається необхідна інформація про ліцензію.

**3. "Контур опалення/охолодження 1"** - **"Контур**

Сушіння бетону триває не більше 32 днів. Відобра-

**2. "Інформація"**

2. **(1)** "Інформація"

**4. "Режим роботи"**

1.  $\equiv$ 

# **3.** Інтернет

Для сушіння бетону спеціалізована фірма, яка вас обслуговує, може активувати функцію "Сушіння **бетону"**, наприклад, у новобудові. Сушіння безшовної підлоги проводиться за фіксованою часовою програмою (температурно-часовий профіль) згідно

з будівельними нормами.

**Сушіння бетону** 

- Опалення приміщень здійснюється для всіх контурів опалення/охолодження згідно за фіксованою часовою програмою. Під час сушіння бетонної підлоги ваші налаштування для опалення/охолодження приміщень не застосовуються.
- Приготування гарячої води активоване.

## **Опитування сушіння бетону для всіх контурів опалення/охолодження**

## **Натисніть на наступні кнопки:**

1.  $=$ 

## жуване значення для **"Дні сушіння бетону"** позначає кількість днів, що залишилися.

**опалення/охолодження 4"**

## <span id="page-44-0"></span>**Опитування повідомлень про техобслуговування**

Спеціалізована фірма, що вас обслуговує, може налаштувати моменти часу техобслуговування. У разі перевищення цих моментів часу техобслуговування автоматично відображається повідомлення про техобслуговування: "Обслуговування" і У разі наявності відображаються контактні дані спеціалізованої фірми, що вас обслуговує.

## **Виклик повідомлення про техобслуговування**

## **Натисніть на наступні кнопки:**

- **1.** в області навігації. Якщо у вашій установці одночасно існують повідомлення про несправності, натисканням можуть бути викликані "Несправності", **"Техобслуговування"** та інші повідомлення.
- **2. "Техобслуговування"** Повідомлення про техобслуговування з'являються у списку.
- **3.** Натисканням **?** ви можете викликати вказівки щодо поведінки установки. Ви отримаєте поради щодо заходів, яких ви можете вжити самостійно **перед** сповіщенням спеціалізованого підприємства, яке вас обслуговує.

# **Опитування повідомлень про несправність**

#### Якщо на вашій установці сталися помилки, відображається "Несправність" і  $\triangle$ . Світловод миготить також у вимкненому стані: Див. розділ "Увімкнення та вимкнення світловода".

## **Натисніть на наступні кнопки:**

В області навігації миготить  $\triangle$ .

# **Виклик повідомлення про несправність**

# **Натисніть на наступні кнопки:**

**1.** в області навігації. Якщо у вашій установці одночасно існують повідомлення про техобслуговування, натисканням можуть бути викликані **"Несправності"**, **"Техобслуговування"** та інші повідомлення.

## **2. "Несправності"**

Повідомлення про несправності з'являються у списку.

**Натисніть на наступні кнопки:**

В області навігації блимає  $\triangle$ .

- **4.** Запишіть номер технічного обслуговування. Наприклад: **P.1 "Техобслуговування необхідне після інтервалу"**. Завдяки цьому спеціалізована фірма зможе краще підготуватися, що може дозволити уни-
- **5.** Сповістіть спеціалізоване підприємство, яке вас обслуговує.
- **6.**  $\omega$  для підтвердження техобслуговування.

кнути непотрібних транспортних витрат.

## *Вказівка*

*Якщо техобслуговування може бути виконано лише пізніше, повідомлення про техобслуговування з'явиться знов наступного понеділка.*

#### *Вказівка*

- *■ Якщо для подавання сигналів несправності було підключено сигнальний пристрій (наприклад, сирену), цей сигнальний пристрій можна буде вимкнути через підтвердження повідомлення про несправність.*
- *■ Якщо усунення несправності може бути виконано лише пізніше, повідомлення про несправність з'явиться знов наступного дня о 7:00. Сигнальний пристрій вмикається знов.*
- **3.** Натисканням **?** ви можете викликати вказівки щодо поведінки установки. Ви отримаєте поради щодо заходів, яких ви можете вжити самостійно **перед** сповіщенням спеціалізованого підприємства, яке вас обслуговує.
- **4.** Запишіть номер несправності та причину несправності. Наприклад: **F.160 "Помилка зв'язку CAN-BUS"**.

Завдяки цьому спеціалізована фірма зможе краще підготуватися, що може дозволити уникнути непотрібних транспортних витрат.

## <span id="page-45-0"></span>Опитування

## **Опитування повідомлень про несправність** (продовження)

- **5.** Сповістіть спеціалізоване підприємство, яке вас обслуговує.
- **6.**  $\varphi$  для підтвердження несправності.

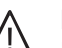

#### **Небезпека**

Неусунені несправності можуть мати небезпечні для життя наслідки.

Не підтверджуйте повідомлення про несправності кілька разів у межах короткого часу. Якщо виникає несправність, сповістіть спеціалізовану фірму, що вас обслуговує. Спеціалізована фірма, що вас обслуговує, може проаналізувати причини та усунути несправність.

## **Опитування списків повідомлень**

## **Натисніть на наступні кнопки:**

- 1.  $\equiv$
- **2. "Списки повідомлень"**
- **3.** Якщо існують відповідні повідомлення:
	- "Статус"
	- **"Попередження"**
	- **"Інформація"**
	- **"Несправності"**
	- **"Техобслуговування"**

## <span id="page-46-0"></span>**Вимкнення теплового насосу**

## **З контролем захисту від замерзання**

У вас є вибір між вимкненням окремих контурів опалення/охолодження та приготуванням гарячої води або усієї установки.

#### **Натисніть на наступні кнопки:**

- 1.  $\equiv$
- **2. "Увімкнення/вимкнення"**
- **3.** Ви хочете вимкнути окремі контури опалення/ охолодження: Натисніть на ← для вибору **"Режим очікування"**. Ви хочете вимкнути приготування гарячої води:

Натисніть на  $\leftarrow$  для вибору "Вимк". Ви хочете вимкнути всю установку: Натисніть на  $\leftarrow$  для вибору "Вимк".

#### *Вказівка*

- *■ Щоб уникнути заклинювання насосів, всі підключені до контролера циркуляційні насоси автоматично вмикаються на короткий час кожні 24 години.*
- *■ Перемикальні клапани перемикаються регулярно через певні проміжки часу.*

## **Без контролю захисту від замерзання (виведення з експлуатації)**

Ви бажаєте зупинити установку без контролю захисту від замерзання.

Вимкніть мережевий вимикач: Див. розділ "Положення мережевого перемикача".

- Без опалення приміщень
- Без охолодження приміщень
- Без приготування гарячої води
- Захист теплогенератора від замерзання та ємнісного водонагрівача **не** активний.

## **Увага**

! При очікуваній зовнішній температурі нижче 3 °C слід вжити необхідних заходів для захисту теплового насоса і опалювальної установки від замерзання. Зв'яжіться зі спеціалізованою фірмою, яка вас обслуговує.

## **Увімкнення теплового насосу**

Увімкніть мережевий вимикач: Див. розділ "Положення мережевого перемикача".

- Через короткий час на дисплеї з'явиться головний екран.
- Світловод світиться постійно.

Ваш тепловий насос і пристрої дистанційного керування (у разі наявності) готові до роботи.

## **Положення мережевого перемикача**

## **Настінний внутрішній блок**

178137 6178137

Мережевий вимикач (A) знаходиться на внутрішній стороні внутрішнього блока.

#### *Вказівка*

- *■ Оскільки на циркуляційні насоси та перемикальні клапани не подається електроживлення, може статися їхнє заклинювання.*
- *■ Якщо ваша установка залишалася вимкненою впродовж тривалого часу, вам буде необхідно знов налаштувати параметри "Час" і "Дата": Див. стор. [38.](#page-37-0)*

## <span id="page-47-0"></span>**Положення мережевого перемикача** (продовження)

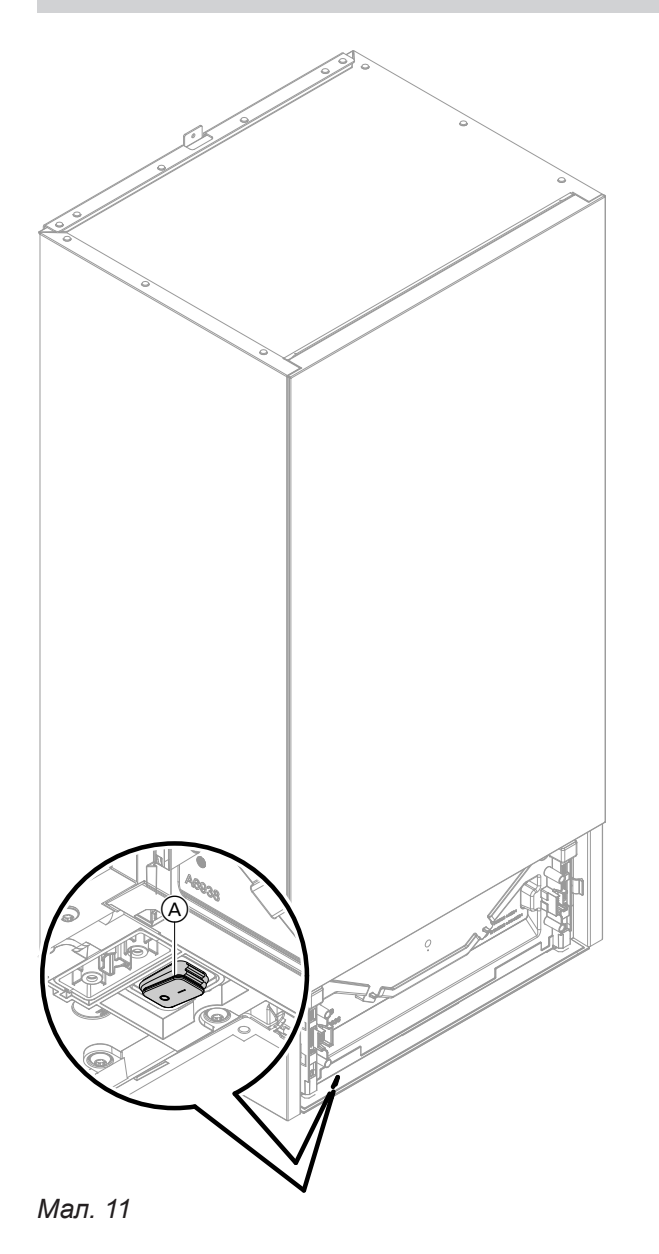

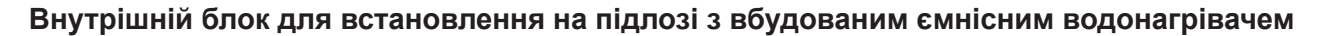

Залежно від особливостей встановлення внутрішнього блока спеціалізована фірма, що вас обслуговує, встановила мережевий перемикач у положеннях  $(A)$  (заводський стан) або  $(B)$ .

# **Положення мережевого перемикача** (продовження)

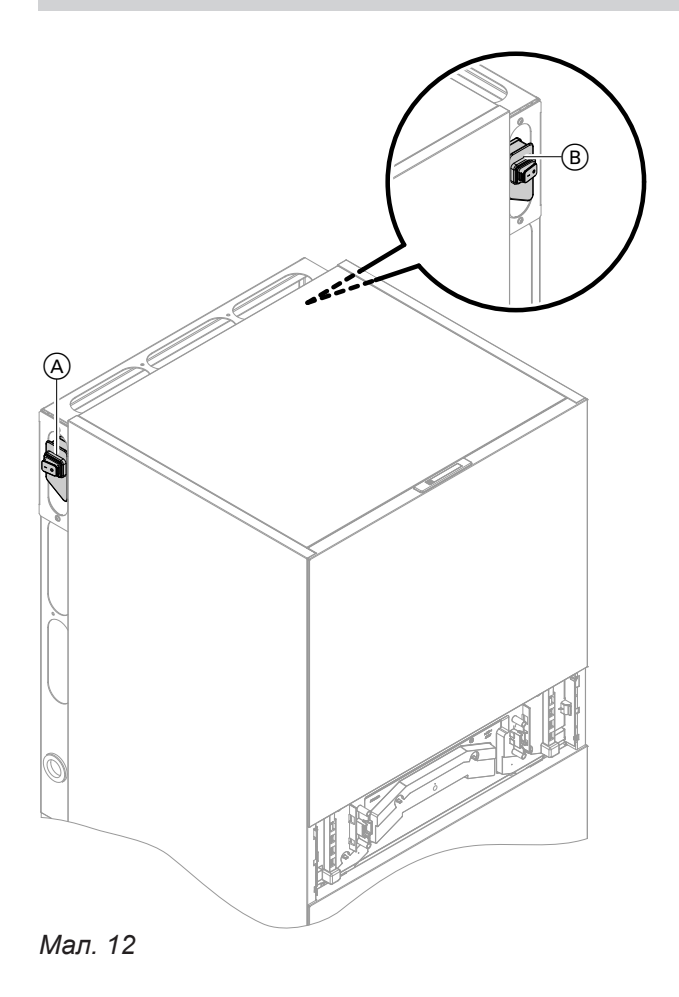

# <span id="page-49-0"></span>**У приміщеннях надто холодно**

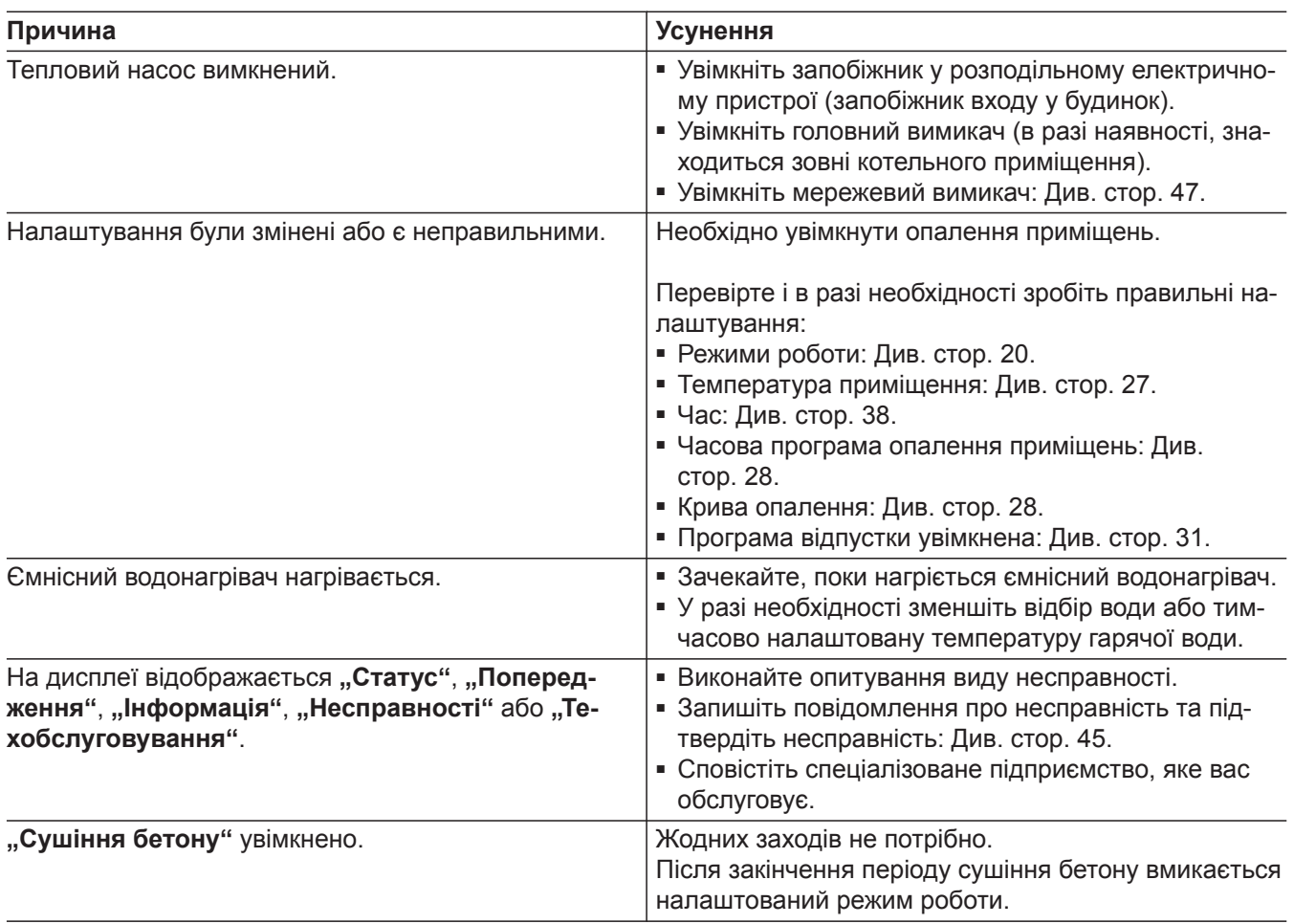

# **У приміщеннях надто жарко**

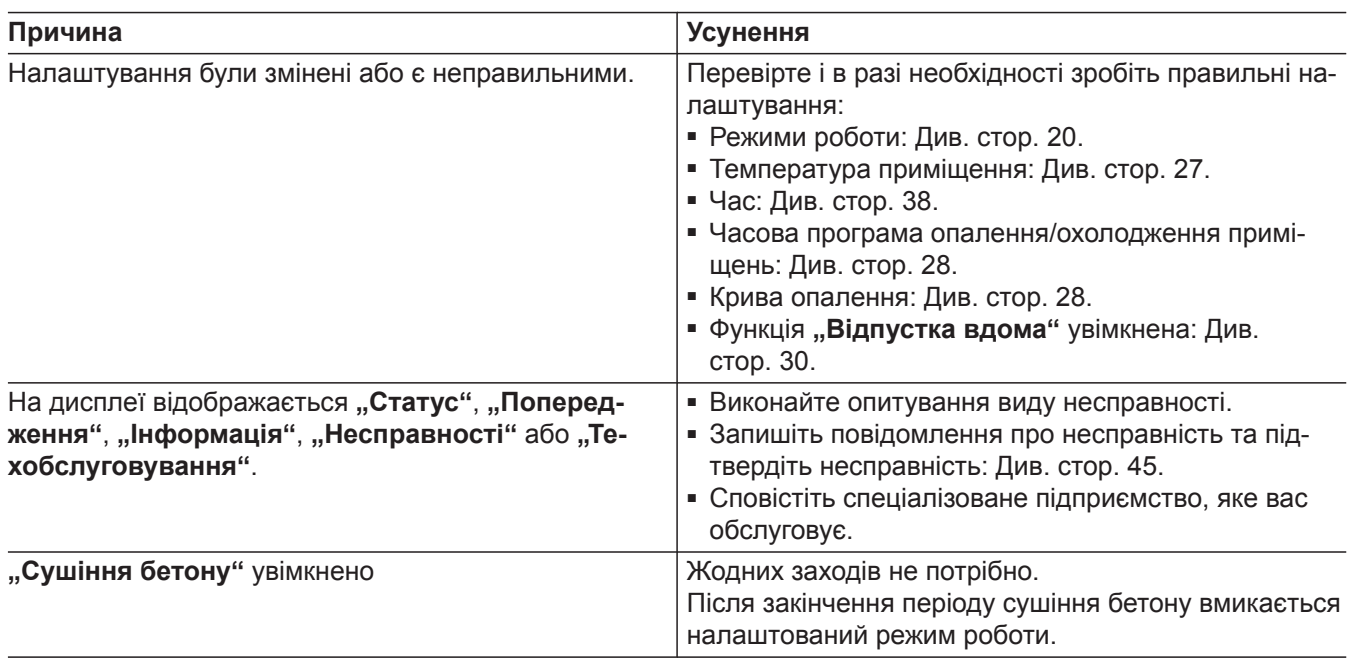

# <span id="page-50-0"></span>**Гарячої води немає**

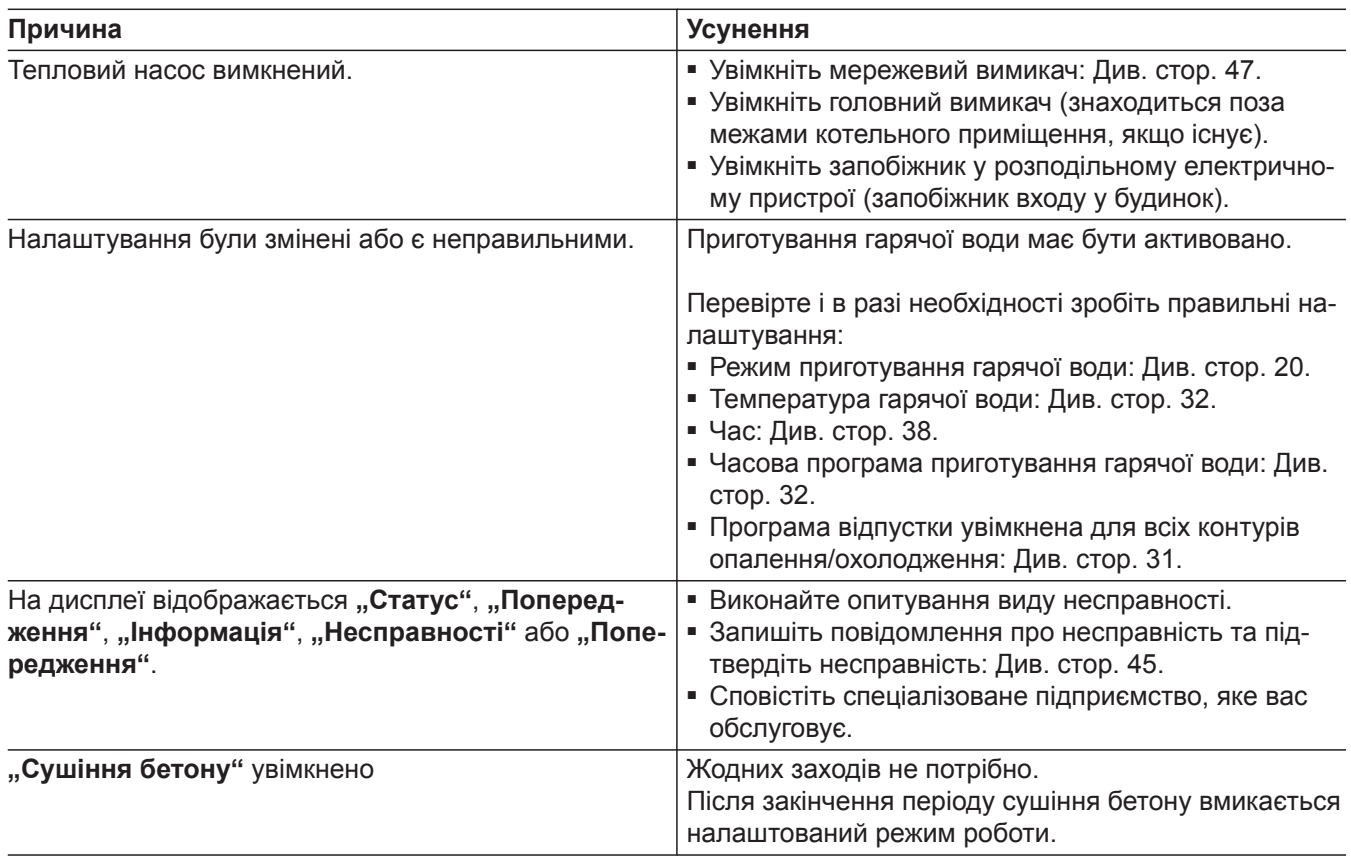

## **Вода надто гаряча**

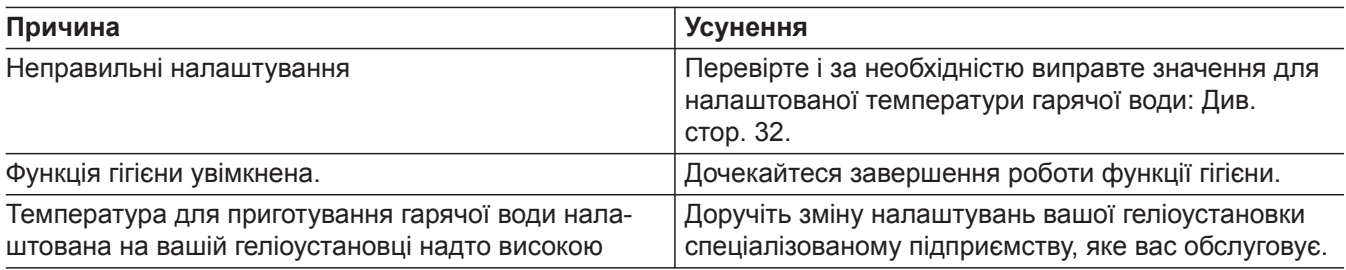

# Відображається "Попередження"

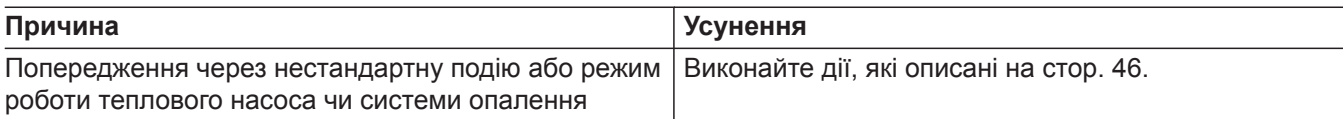

# Відображається "Несправність"

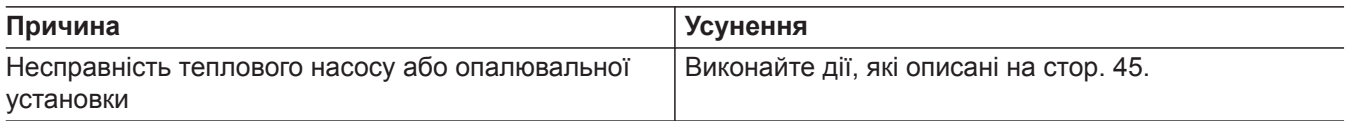

# <span id="page-51-0"></span>Відображається "Зовнішнє підключення"

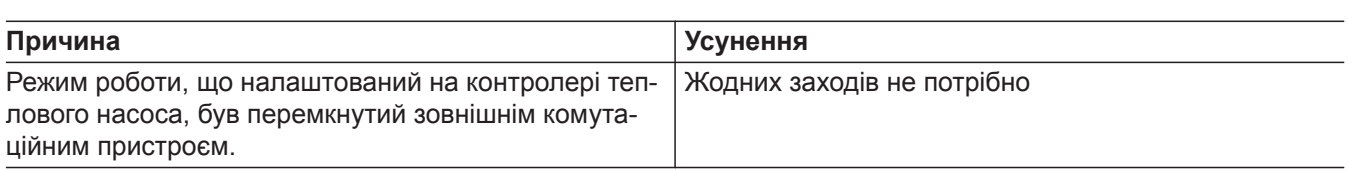

# Відображається У і "Техобслуговування"

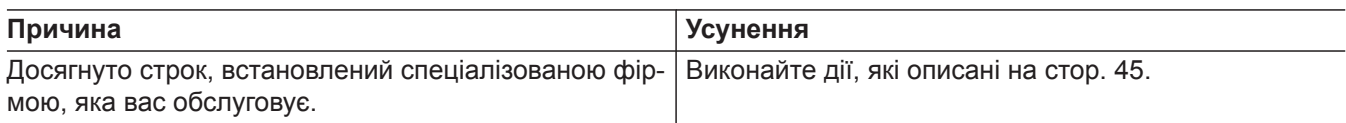

## **Відображається "Блокування управління"**

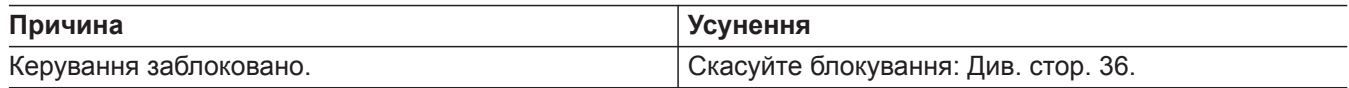

## <span id="page-52-0"></span>**Чищення**

Чищення поверхні панелі керування можна виконувати тканиною з мікроволокна.

## ! **Увага**

Стандартні побутові засоби для чищення та спеціальні засоби для чищення для теплообмінника (випарника) можуть пошкодити внутрішній та зовнішній блоки.

- Поверхні пристроїв слід очищати тільки вологою тканиною.
- У разі необхідності чищення пластин теплообмінника (випарника) на задній частині зовнішнього блока можна виконувати тільки з використанням щітки з довгим ворсом.

#### **Увага**

!

Звичайні засоби для чищення можуть пошкодити поверхню зовнішнього облицювання.

- Необхідно використовувати тільки м'які водорозчинні побутові миючі засоби.
- Не використовуйте речовини, що містять кислоти або розчинники, наприклад, засоби для чищення на основі оцту, нітророзчинники, розчинники синтетичних смол, рідина для зняття лаку, спирт, тощо.

## **Огляд і технічне обслуговування**

Огляд і техобслуговування опалювальної установки мають здійснюватися згідно із законом про енергію у будівлях та нормами DIN 4755, DVGW-TRGI 2018, DIN 1988-8 та EN 806.

Для забезпечення безперебійного, енергоощадливого та екологічно чистого режиму опалення та охолодження необхідно регулярне проведення технічного обслуговування. Найкращим варіантом буде укладення договору на огляд та техобслуговування зі спеціалізованою фірмою з опалювальної техніки.

#### *Вказівка*

*Ваш зовнішній блок містить легкозаймистий холодоагент групи безпеки A3. Щоб забезпечити експлуатаційну надійність впродовж усього періоду служби теплового насоса, до огляду та технічного обслуговування застосовуються особливі вимоги. Після 12 років необхідна особлива перевірка захисних пристроїв. Для цього слід звернутися до спеціалізованої фірми, що вас обслуговує.*

#### **Ємнісний водонагрівач**

Стандарти DIN 1988-8 і EN 806 вимагають проведення першого технічного обслуговування або чищення не пізніше, ніж через 2 роки після введення в експлуатацію, та їх подальше проведення в міру необхідності.

Чищення внутрішніх поверхонь ємнісного водонагрівача, в тому числі підключень контуру ГВП, дозволяється проводити тільки авторизованій спеціалізованій фірмі з опалювальної техніки.

Якщо трубопровід ємнісного водонагрівача, що подає холодну воду, оснащений пристроєм водопідготовки, наприклад, шлюзом або пристроєм для додавання присадок, то його наповнювач слід своєчасно замінювати. При цьому необхідно дотримуватися вказівок виробника.

!

Механічний вплив призводить до виникнення подряпин на поверхні зовнішнього облицювання.

- Протирати поверхню слід виключно м'якою вологою тканиною.
- Не використовуйте матеріали, які містять абразивні частки, наприклад, полірувальні речовини, абразивні засоби чи засоби для видалення.
- Для чищення зовнішнього облицювання **не** використовуйте високонапірну струминну установку.

## <span id="page-53-0"></span>**Огляд і технічне обслуговування** (продовження)

## **Запобіжний клапан (ємнісний водонагрівач)**

Користувач або спеціалізована фірма один раз на півроку має перевіряти працездатність запобіжного клапана через його часткове відкриття (див. інструкцію виробника клапана). Існує небезпека забруднення сідла клапана.

Під час нагрівання із запобіжного клапана може капати вода. Випускний отвір має виходити у атмосферу.

## **Фільтр води контуру ГВП (за наявності)**

- З метою дотримання санітарно-гігієнічних норм:
- У фільтрах, що не промиваються зворотним потоком, кожні 6 місяців слід замінювати патрон фільтра (кожні 2 місяці має проводитися візуальний контроль).
- Для фільтрів, що промиваються зворотним потоком, виконувати зворотне промивання кожні 2 місяці.

## **Пошкодження трубопроводів**

Якщо трубопроводи пристрою або зовнішнього приладдя були пошкоджені, вони мають бути замінені. Для заміни використовувати тільки оригінальні комплектуючі. Для цього повідомте спеціалізовану фірму, що вас обслуговує.

## **Увага**

!

Знижений друк може спричинити ушкодження. Запобіжний клапан не закривати.

# <span id="page-54-0"></span>Огляд "Головного меню"

## *Вказівка*

 $\equiv$ 

Залежно від обладнання вашої установки у **=** мож*ливі не всі з перелічених індикацій та опитувань.*

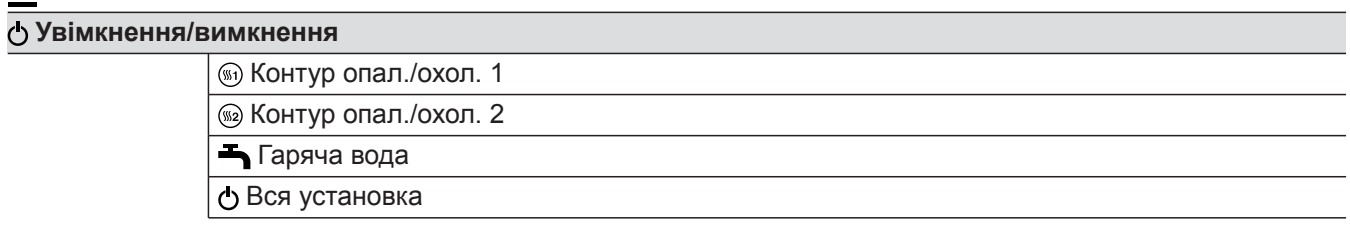

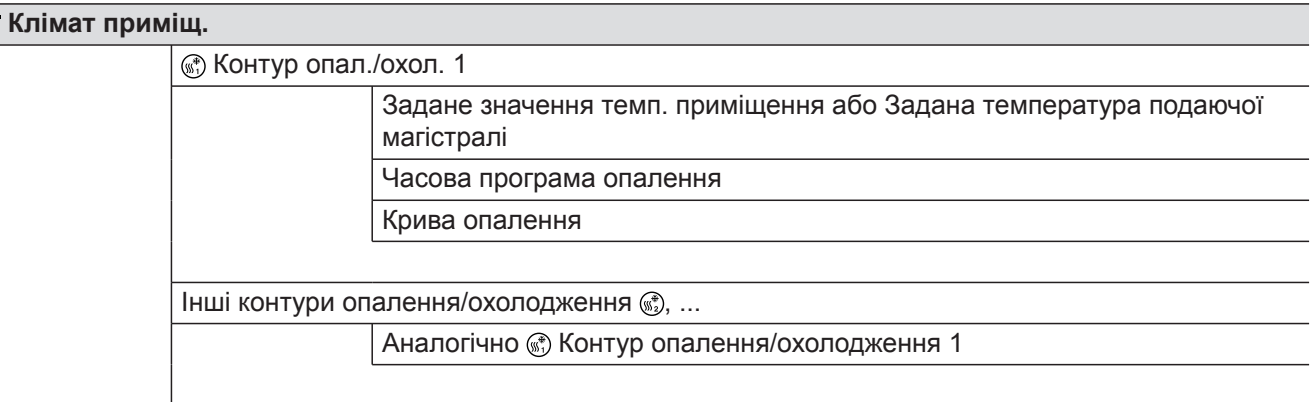

## **Гаряча вода**

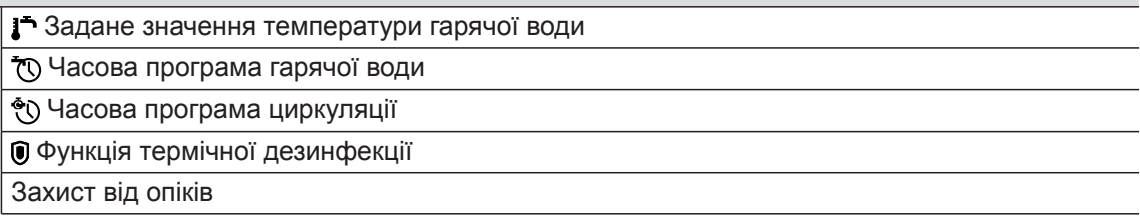

## **Налаштування**

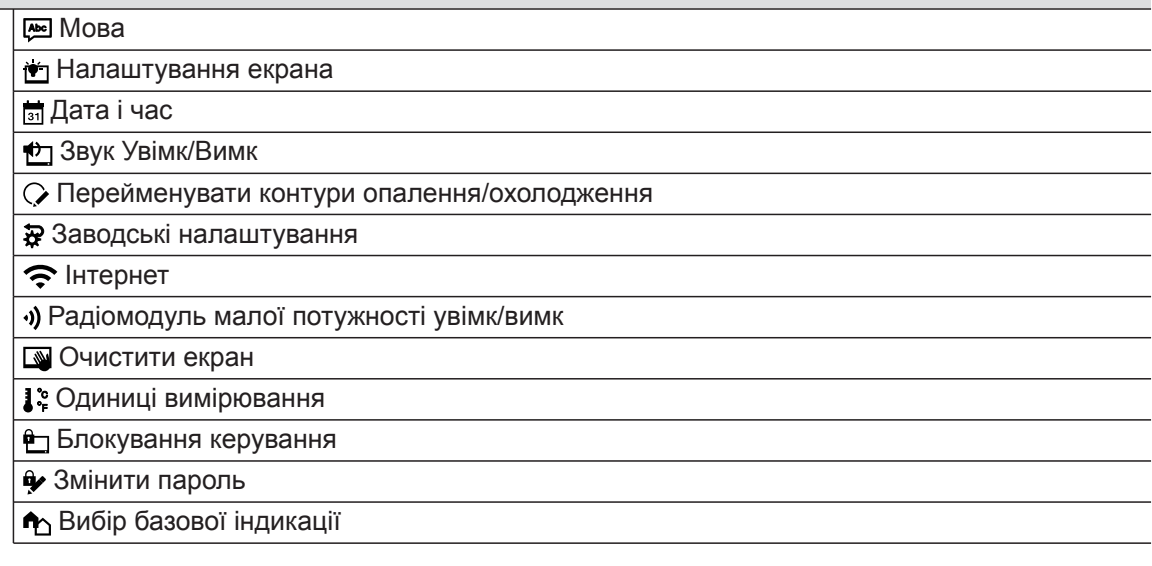

# **Огляд "Головного меню"** (продовження)

# **Інформація**

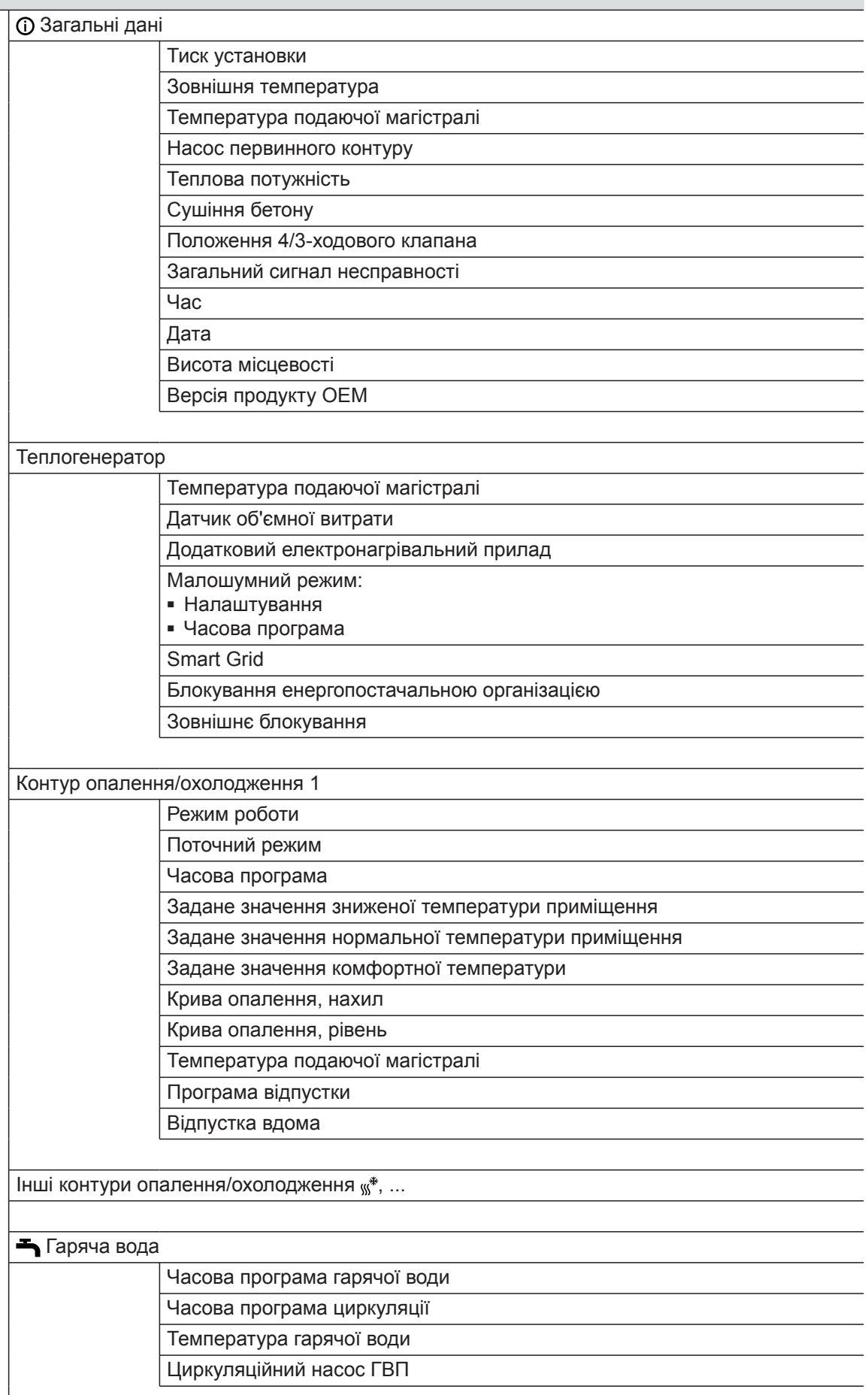

6178137 6178137

# **Огляд "Головного меню"** (продовження)

#### **Інформація**

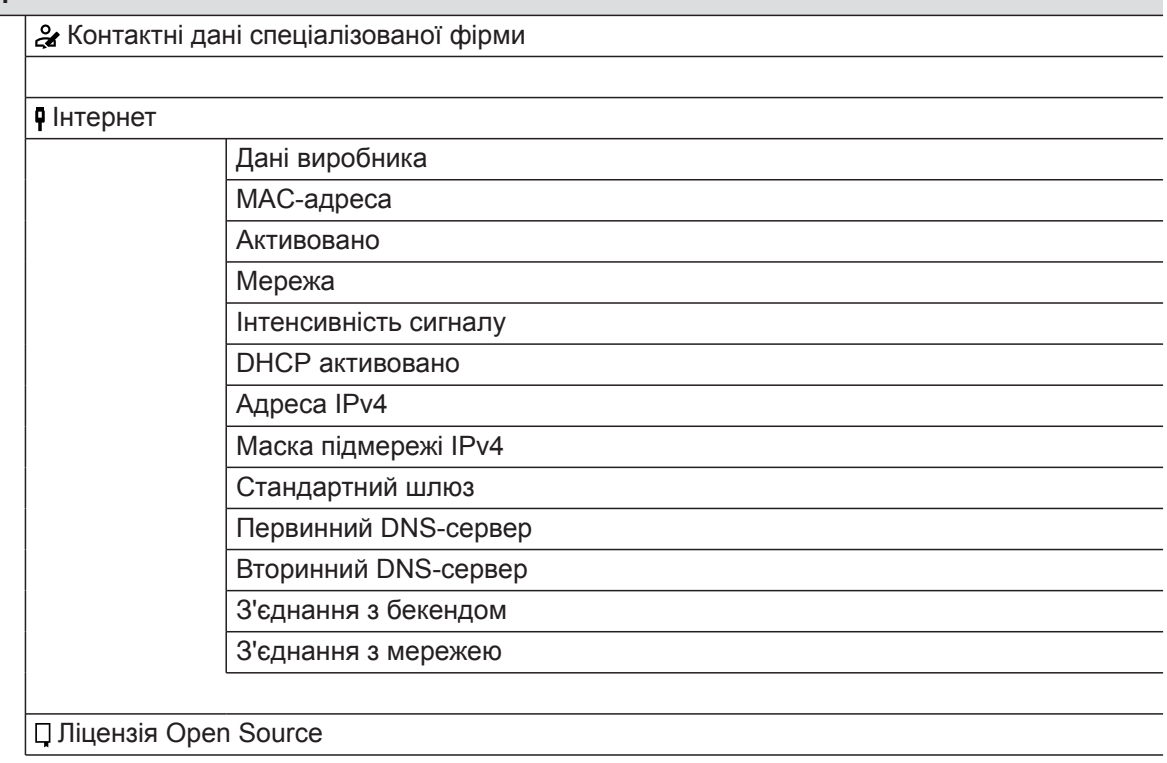

#### **Програма відпустки**

#### *Вказівка*

*Вибір доступний лише у тому випадку, якщо під час введення в експлуатацію було вибрано "Багатоквартирний будинок" та існують кілька контурів опалення/охолодження.*

Вибрати все

Контур опалення/охолодження 1

Контур опалення/охолодження 2 тощо

#### **Відпустка вдома**

*Вказівка*

*Вибір доступний лише у тому випадку, якщо під час введення в експлуатацію було вибрано "Багатоквартирний будинок" та існують кілька контурів опалення/охолодження.*

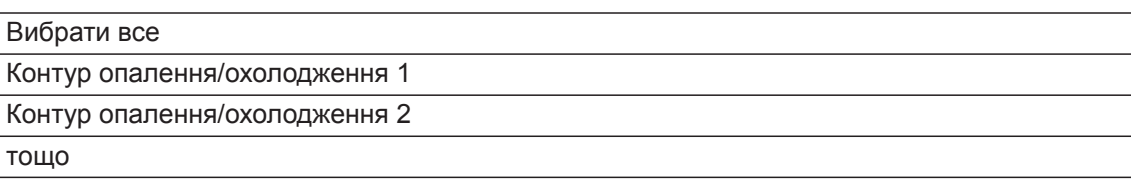

#### **Списки повідомлень**

## **Обслуговування**

# <span id="page-57-0"></span>**Огляд "Головного меню"** (продовження)

## **Розширене меню**

 $\blacktriangleleft$  Малошумний режим Аварійний режим

## **Вказівки щодо утилізації**

## **Утилізація упаковки**

Утилізацію упаковки вашого виробу Viessmann виконує спеціалізована фірма, яка вас обслуговує.

#### **Остаточне виведення з експлуатації та утилізація опалювальної установки**

Вироби Viessmann є придатними для вторинної обробки. Компоненти та паливо вашої опалювальної установки не можуть бути утилізовані разом з побутовими відходами. З питань правильної утилізації вашої установки зверніться до спеціалізованої фірми, яка вас обслуговує.

# Алфавітний покажчик

# $\mathsf{s}$

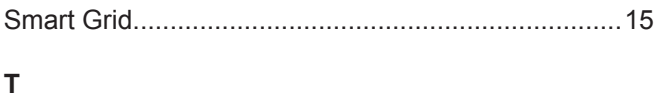

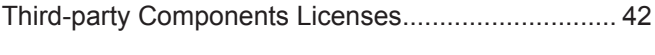

# W

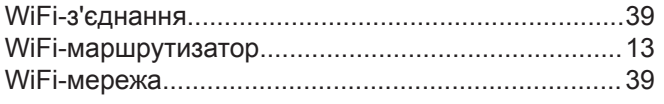

## $\boldsymbol{\mathsf{A}}$

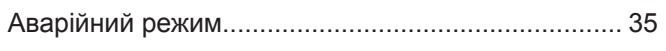

# $\overline{b}$

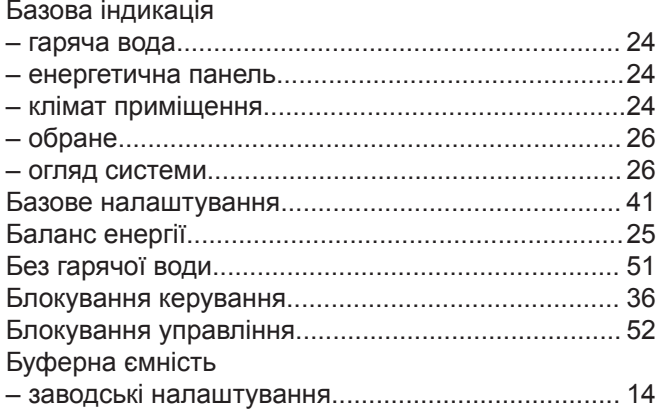

## $\, {\bf B}$

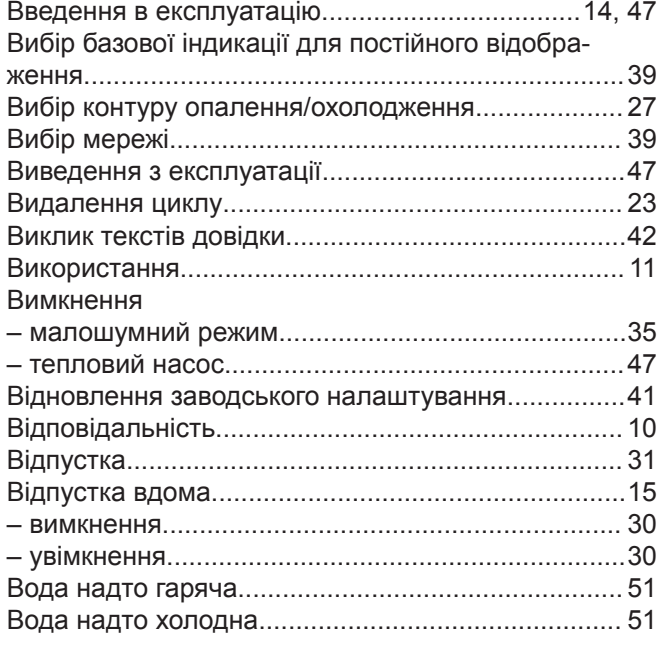

# $\mathbf{r}$

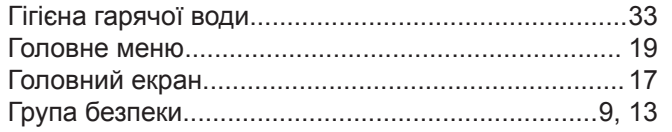

# Д

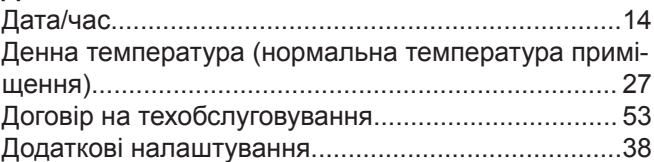

# $\mathsf E$

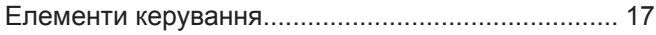

# $\overline{3}$

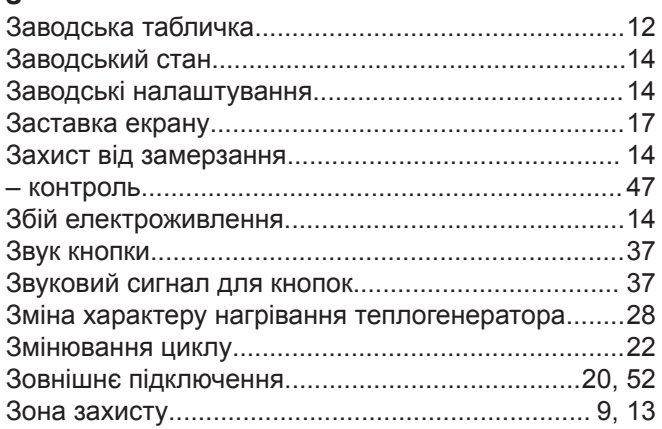

# ם<br>בוופשי

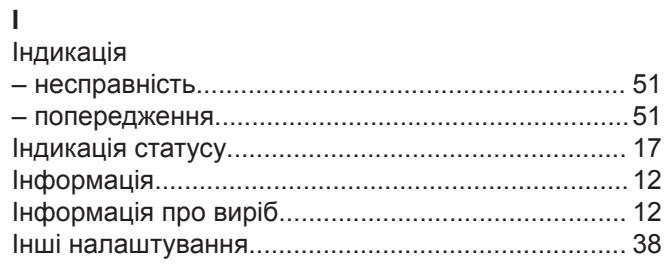

## $\mathsf K$

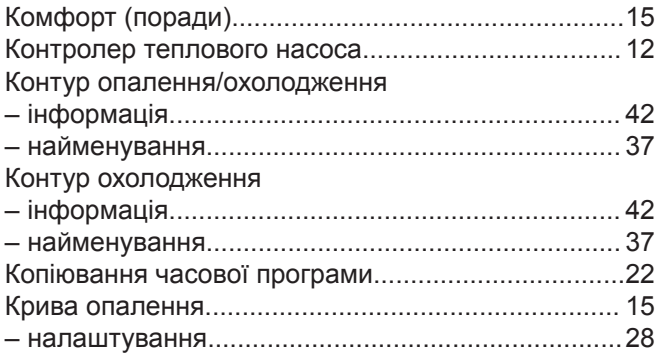

# $\bar{\mathbf{J}}$

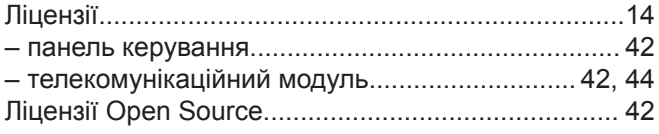

## $\mathsf{M}% _{T}=\mathsf{M}_{T}\!\left( a,b\right) ,\ \mathsf{M}_{T}=\mathsf{M}_{T}$

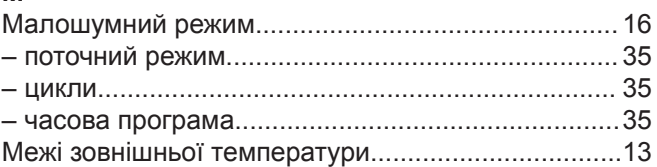

# **Алфавітний покажчик** (продовження)

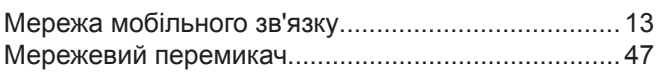

## **Н**

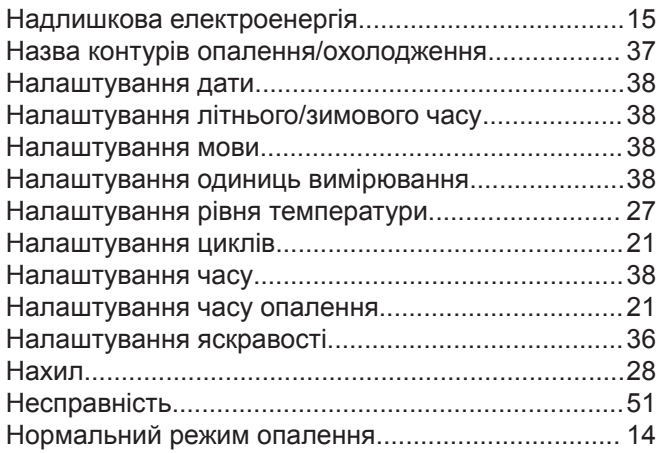

## **О**

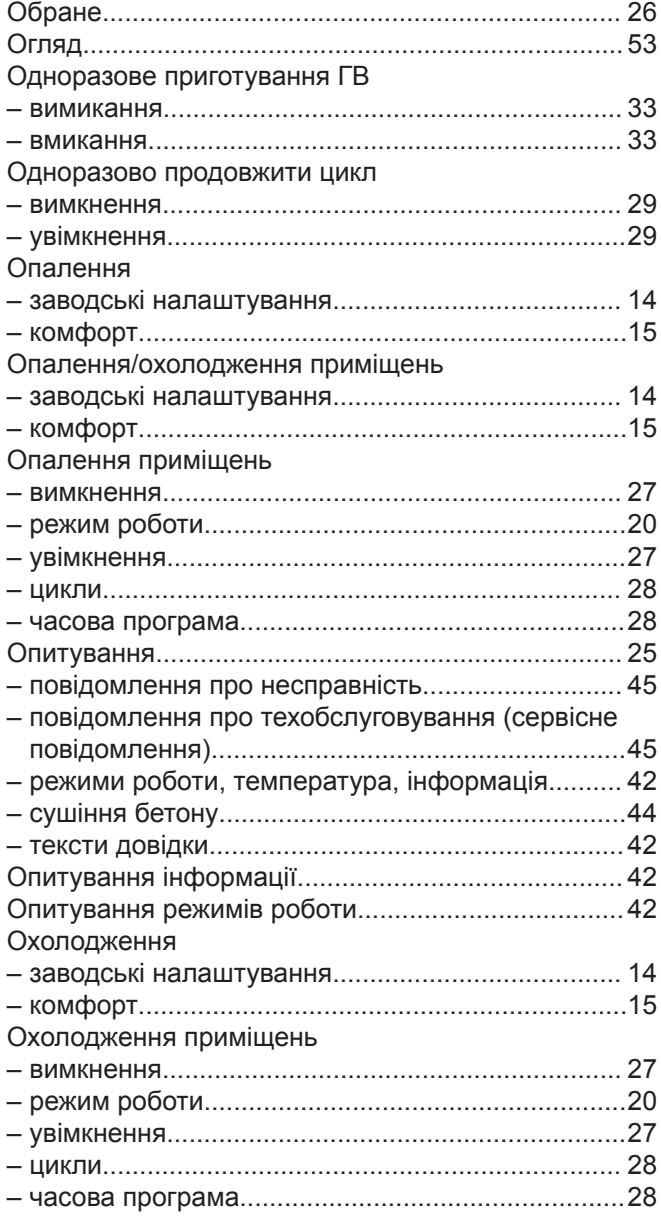

# **П**

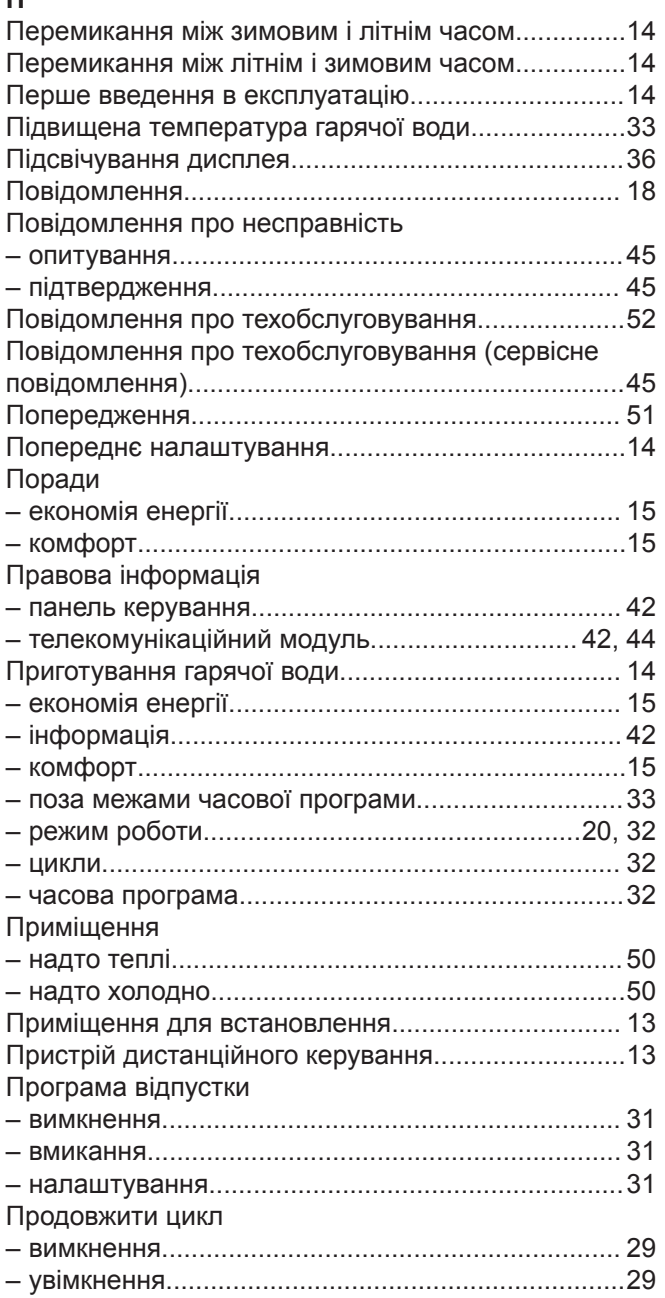

## **Р**

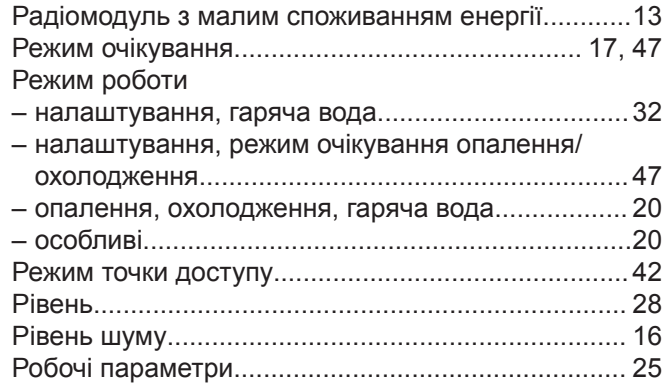

# **С**

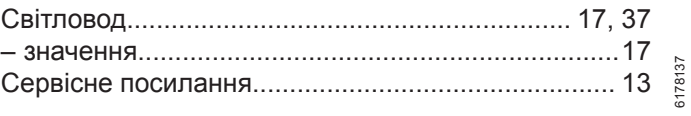

# **Алфавітний покажчик** (продовження)

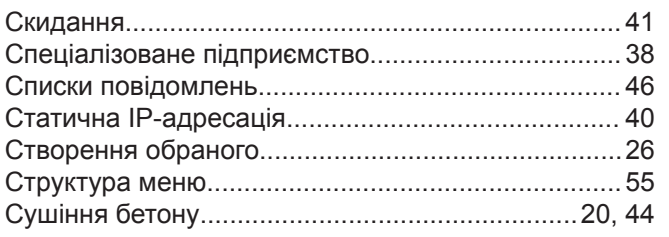

# **Т**

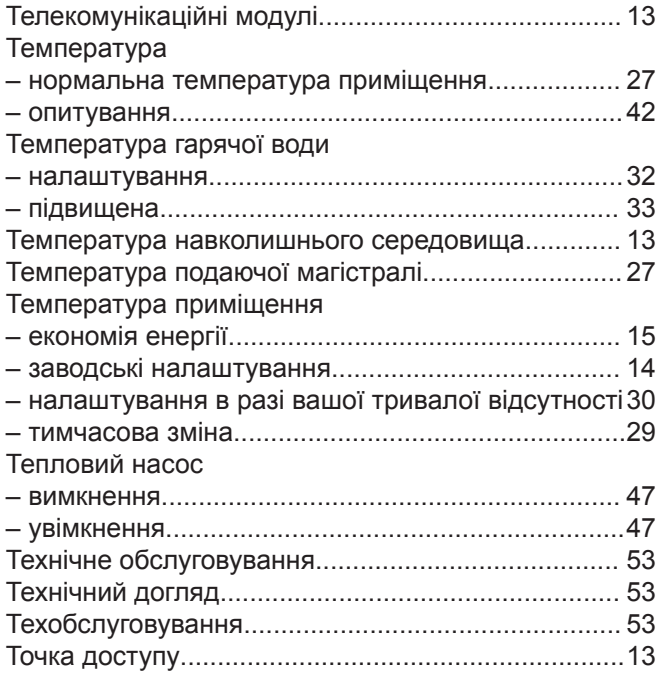

# **Ф**

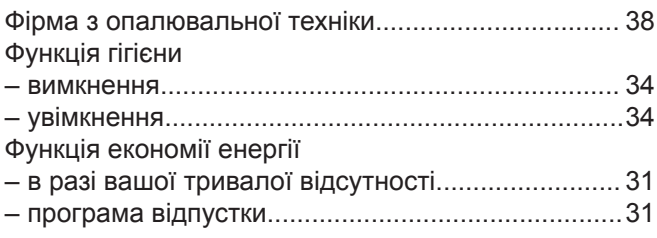

# **Х**

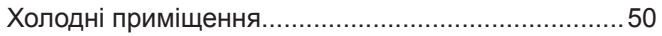

# **Ц**

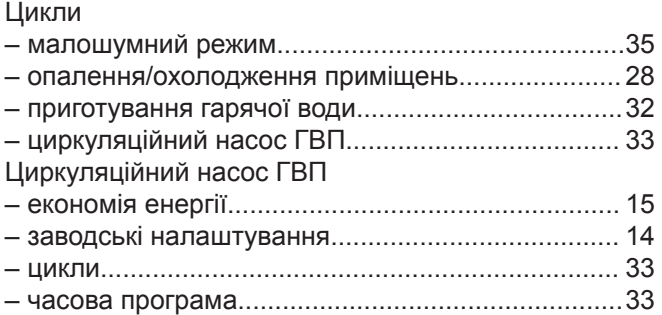

## **Ч**

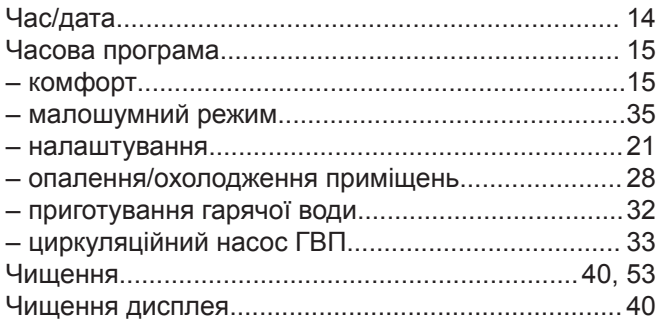

## **У**

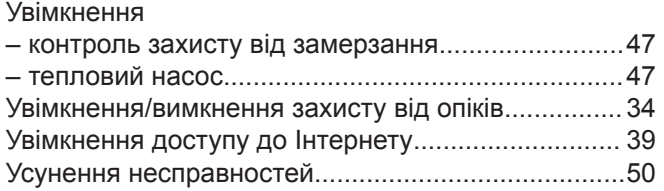

# **Сертифікація**

**RoHS**  $\overline{compliant}$   $2011/65/EU$ 

## **Ваша контактна особа**

З питань монтажу обладнання та його сервісного обслуговування звертайтесь, будь-ласка, до спеціалізованих сервісних організацій. Найближчі з них можна знайти на сайті: [www.viessmann.ua](http://www.viessmann.ua)

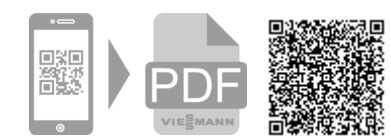

ТОВ "ВІССМАНН" вул. Валентини Чайки 16 с. Чайки, Києво-Святошинський р-н, Київська обл. 08135 Україна тел. +380 44 3639841 факс +380 44 3639843 [www.viessmann.ua](http://www.viessmann.ua)